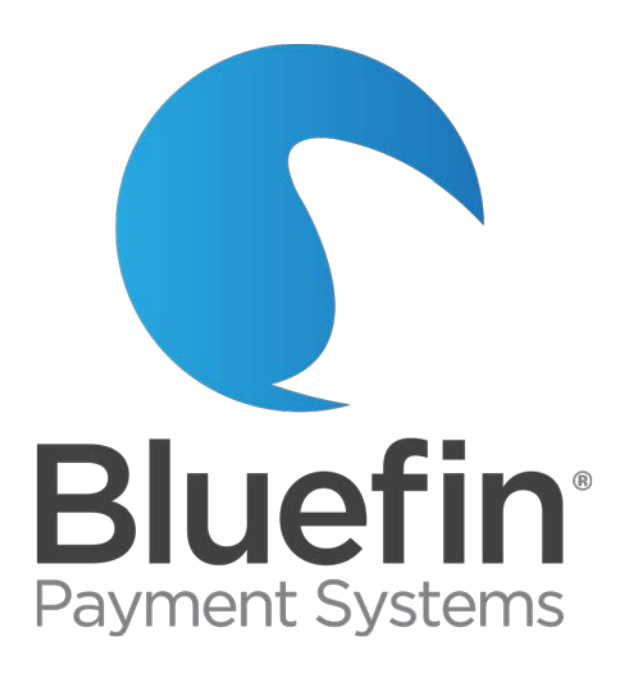

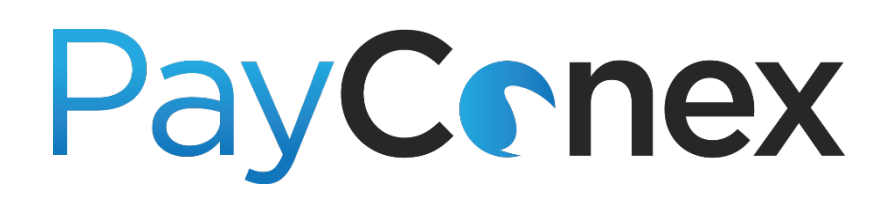

# **Instruction Manual**

PayConex Manual V3.0

Issued on 01/20/2017

©Bluefin Payment Systems, 2017 All Rights Reserved.

Privileged and Confidential.

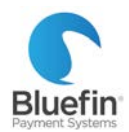

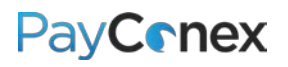

# Contents

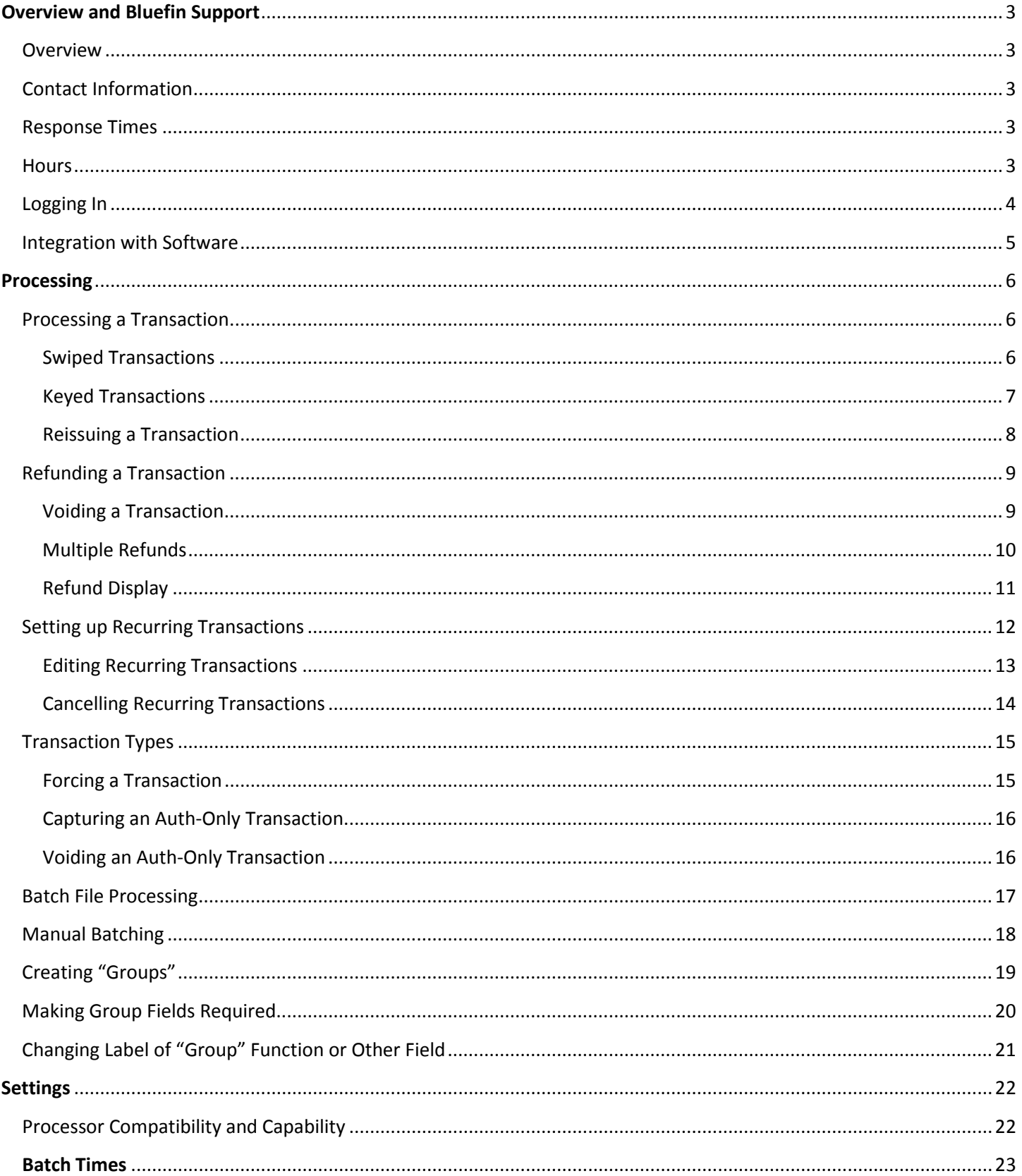

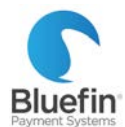

# **PayConex**

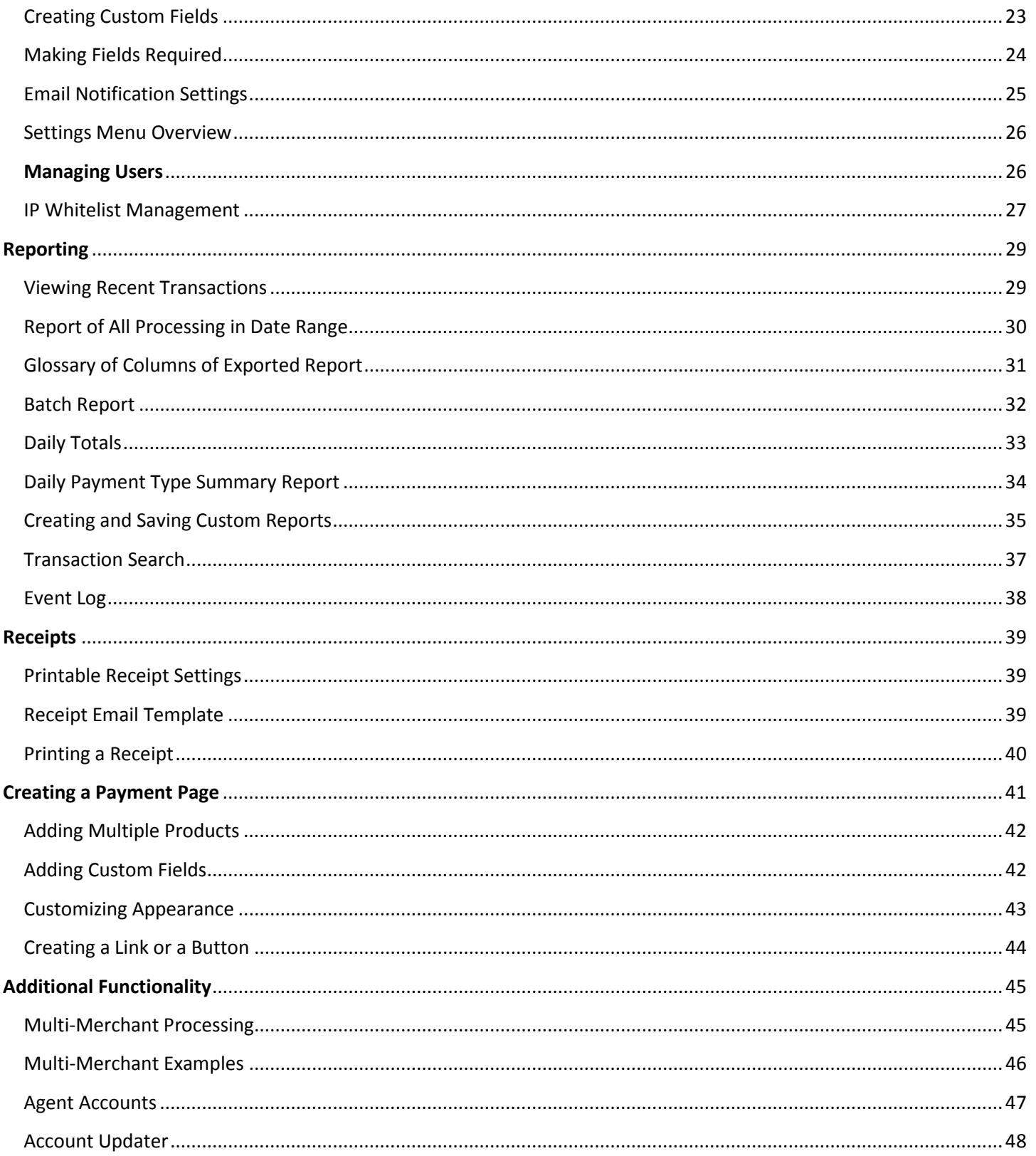

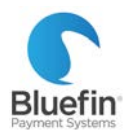

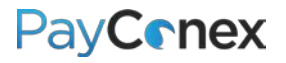

# <span id="page-3-0"></span>**Overview and Bluefin Support**

### <span id="page-3-1"></span>**Overview**

PayConex is Bluefin's proprietary payment gateway. It can be used independently, integrated with software, or integrated with QuickSwipe, our mobile solution for iPhones and iPads. PayConex was the first payment gateway in North America to offer PCI-validated Point-to-Point Encryption (P2PE). For more information about Bluefin products, including P2PE, please contact us or visit our website[: www.bluefin.com.](http://www.bluefin.com/)

### <span id="page-3-2"></span>Contact Information

**PHONE:** 800-675-6573 Option 2

**EMAIL:** [service@bluefin.com](mailto:service@bluefin.com)

**ESCALATION EMAIL:** [servicemanagers@bluefin.com](mailto:servicemanagers@bluefin.com)

#### **ONLINE SUPPORT RESOURCES:** <https://www.bluefin.com/merchant-support/>

*Our online support page includes informational videos, additional user guides, FAQ's, security tips, and more.*

### <span id="page-3-3"></span>Response Times

**PHONE:** Average hold time is 30 seconds; hold times over two minutes are rare

**VOICEMAIL:** Call back within four hours during business hours

**EMAIL:** Response within 24 hours

### <span id="page-3-4"></span>**Hours**

**Monday – Friday:** 7:00 am – 6:00 pm Central

**Saturday:** 8:00 am – 4:30 pm Central

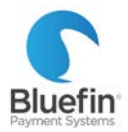

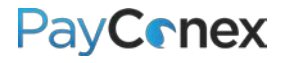

## <span id="page-4-0"></span>Logging In

*You will receive two welcome emails – one that contains your account ID and login name and another with a temporary password.* 

- 1) Navigate to<https://secure.payconex.net/>
- 2) Enter the account, login, and password and then click "Login"
- 3) You will be prompted to update your password

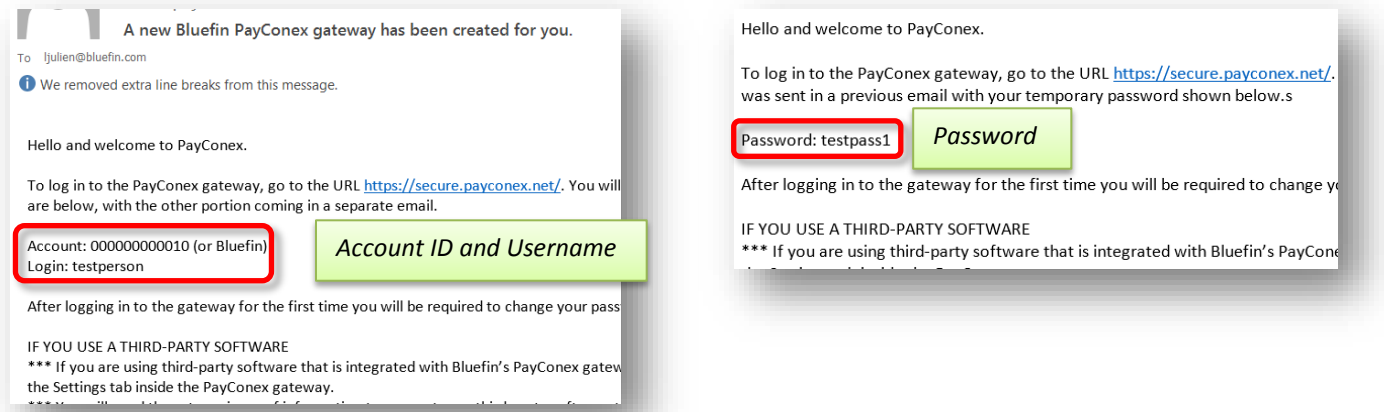

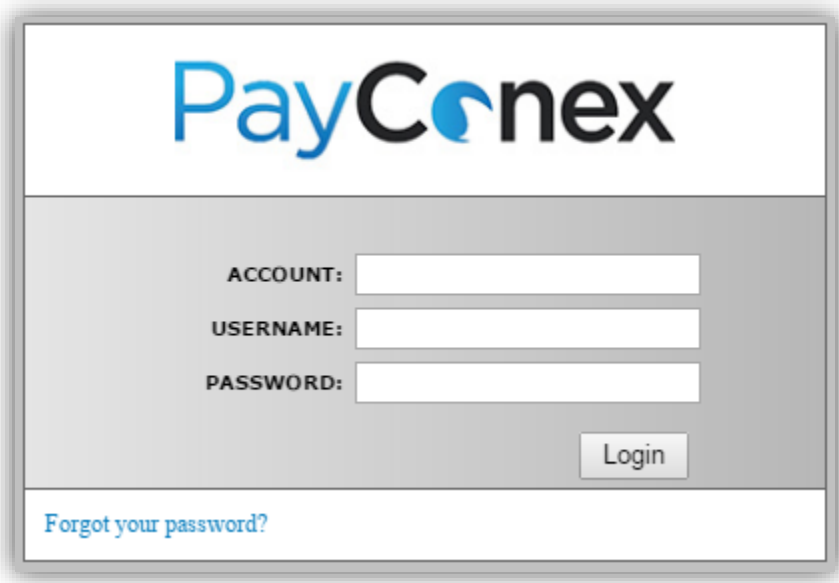

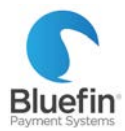

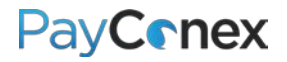

### <span id="page-5-0"></span>Integration with Software

*Many software companies have integrated their software to PayConex, allowing you to process transactions directly in your software. To securely link your PayConex account with your software, you will need your account ID and API Access Key. Your account ID simply identifies your account, while your API access key is like a password that lets the system know that it is being accessed by an authorized source. Protect your API access key as you would any password to prevent unauthorized access to your account.*

- 1) Click on "Settings" and then "Manage Settings"
- 2) Your Account ID will be in the top right corner
- 3) Your API Access Key is found at the bottom of the Basic Information section
- 4) Enter these numbers where indicated in your software or give them to your web developer to integrate into your website

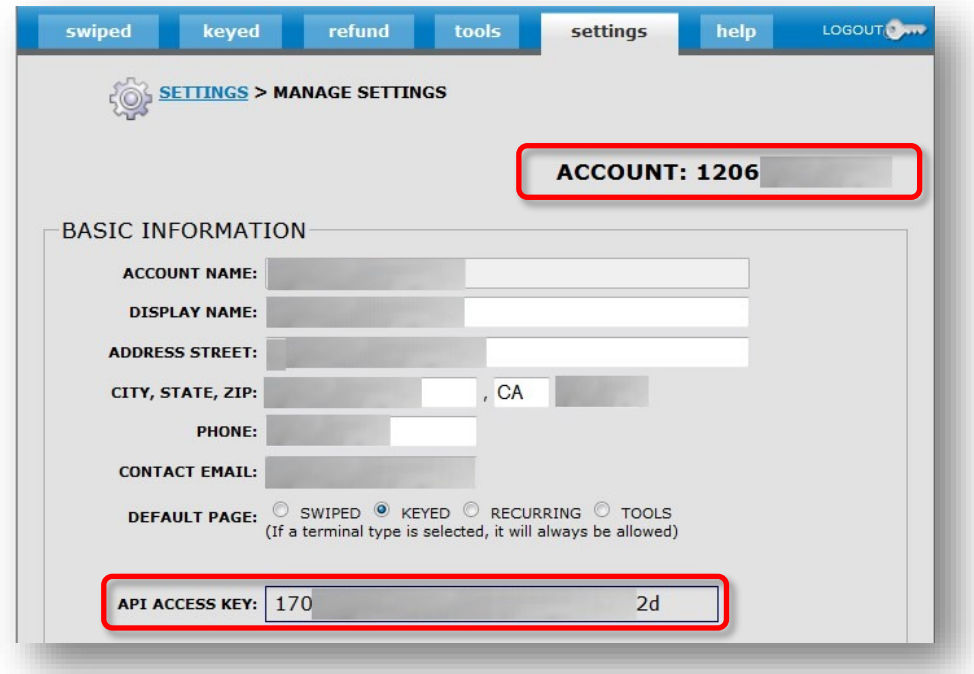

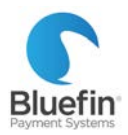

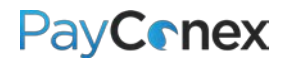

# <span id="page-6-0"></span>**Processing**

### <span id="page-6-1"></span>Processing a Transaction

*Please note: If you are processing through integrated software, transactions should be run within the software. These instructions are for processing transactions directly in PayConex.* 

### <span id="page-6-2"></span>Swiped Transactions

- 1) Click on the "swiped" tab
- 2) Enter the amount
- 3) Put cursor in "SWIPE" field and swipe card in card reader, the card information will populate
- 4) For reporting purposes only, you can fill in the additional fields such as email address and phone number
- 5) Click "PROCESS TRANSACTION"

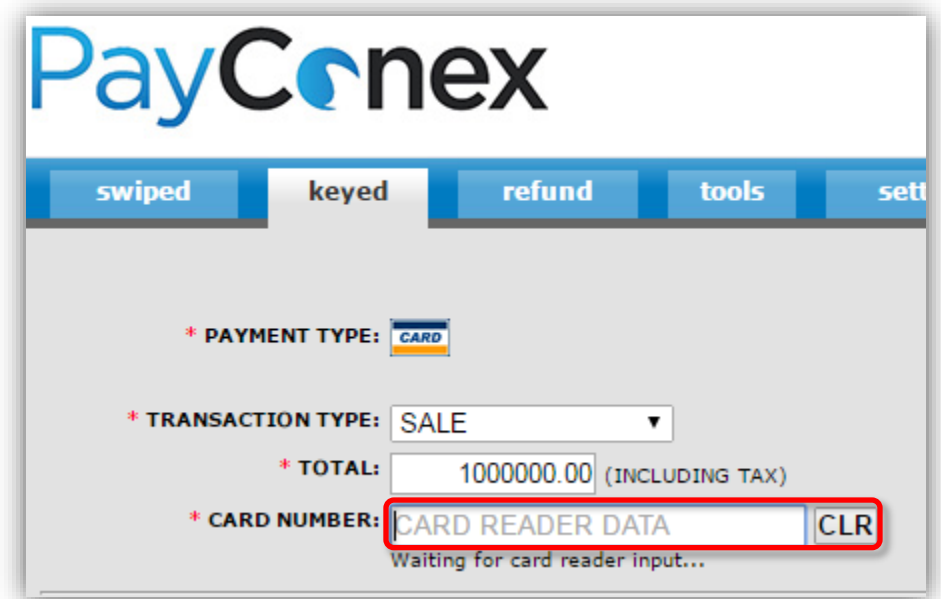

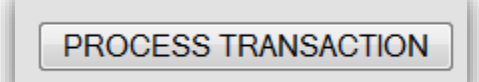

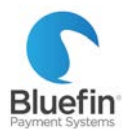

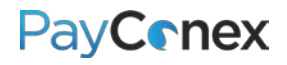

### <span id="page-7-0"></span>Keyed Transactions

*To reissue an existing transaction for any amount, please [click here.](#page-12-0)*

- 1) Click on the "keyed" tab
- 2) Enter the amount
- 3) Key in the card number and expiration date (if you are using an encrypted swiper, you must type in the card number to the swiper itself)
- 4) For reporting purposes only, you can fill in the additional fields such as email address and phone number
- 5) Click "PROCESS TRANSACTION"

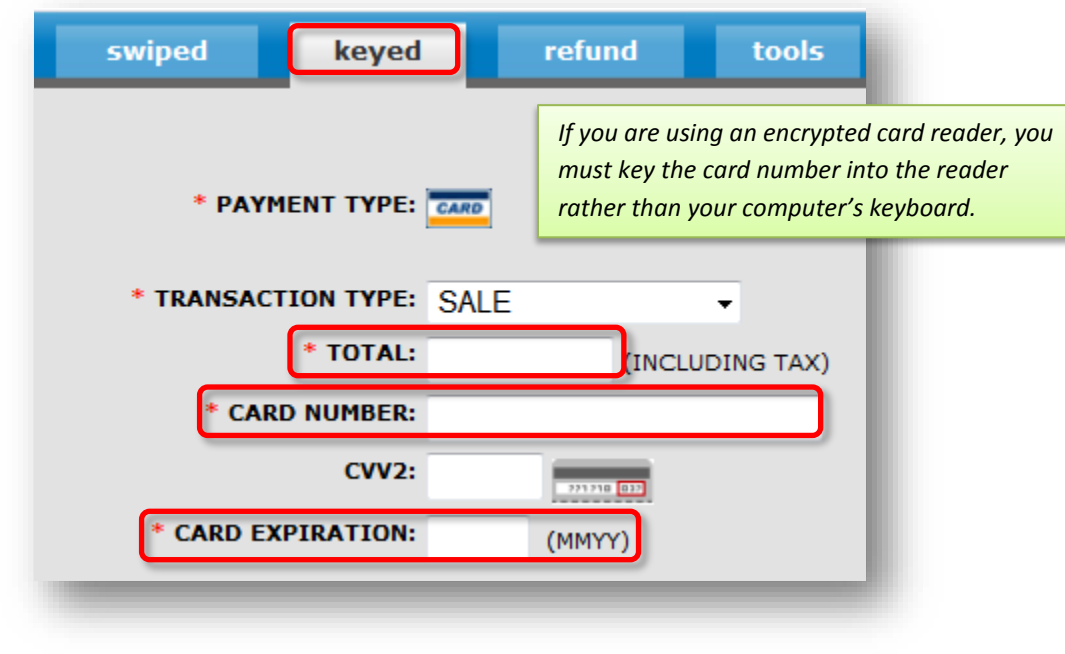

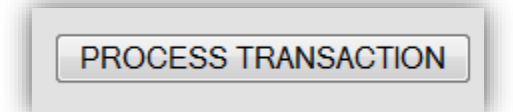

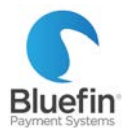

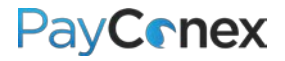

### <span id="page-8-0"></span>Reissuing a Transaction

*The process for reissuing a transaction, or running another transaction on a card that has been used before, is as simple as navigating to the transaction and clicking "reissue." There are multiple ways to navigate to a transaction; here is just one way that it can be done.*

- 1) Click on the "tools" tab and then "TRANSACTION SEARCH"
- 2) Enter the search criteria and click "Search"
- 3) Once the transaction is pulled up, click the icon that contains a green arrow next to the transaction
- 4) On the next screen, edit the amount or any other fields that you need to and click "PROCESS TRANSACTION"

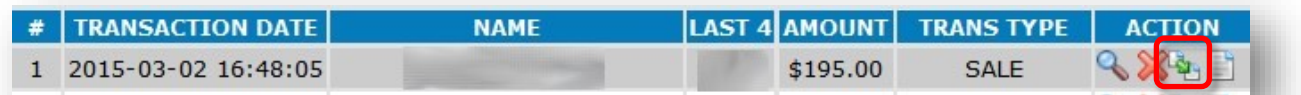

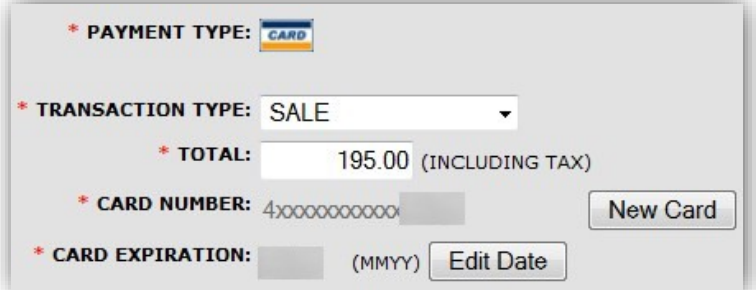

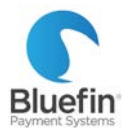

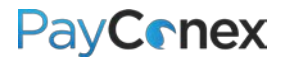

### <span id="page-9-0"></span>Refunding a Transaction

*The process for refunding a transaction is as simple as navigating to the transaction and clicking "refund." There are multiple ways to navigate to a transaction; here is just one way that it can be done.*

- 1) Click on the "reports" tab and then "TRANSACTION SEARCH"
- 2) Enter the search criteria and click "Search"
- 3) Once the transaction is pulled up, click the red "X" to the far right of the transaction
- 4) On the next screen, click "REFUND TRANSACTION" *For a partial refund, change the amount to what you want to refund*

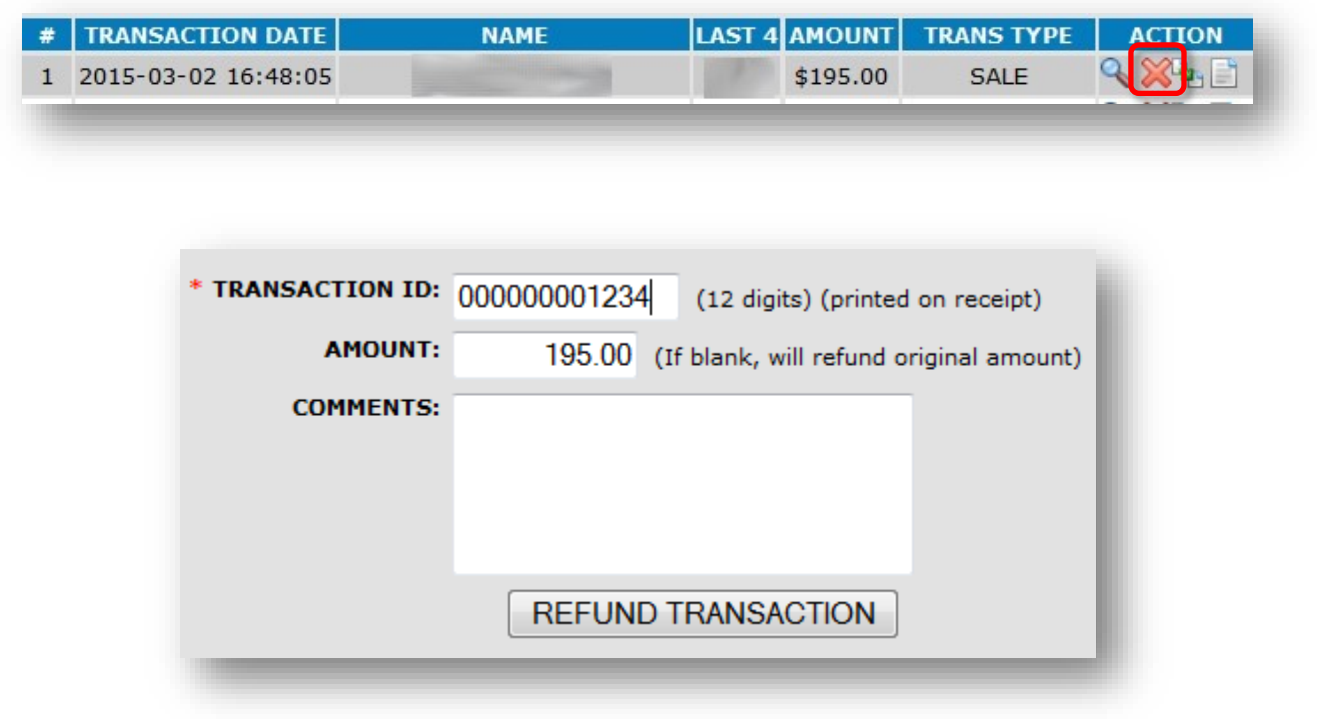

### <span id="page-9-1"></span>Voiding a Transaction

*It is only possible to void a transaction when it has not yet batched out. PayConex will automatically void transactions that are refunded before the batch is settled. To void a transaction, just follow the instructions above for a refund and it will run as a void if it has not been batched out yet.*

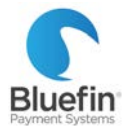

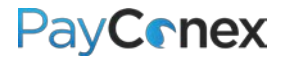

### <span id="page-10-0"></span>Multiple Refunds

*If a partial refund is issued, you can later go in and issue additional refunds up to the amount of the original sale. Please see the previous page for instructions on issuing subsequent refunds.* 

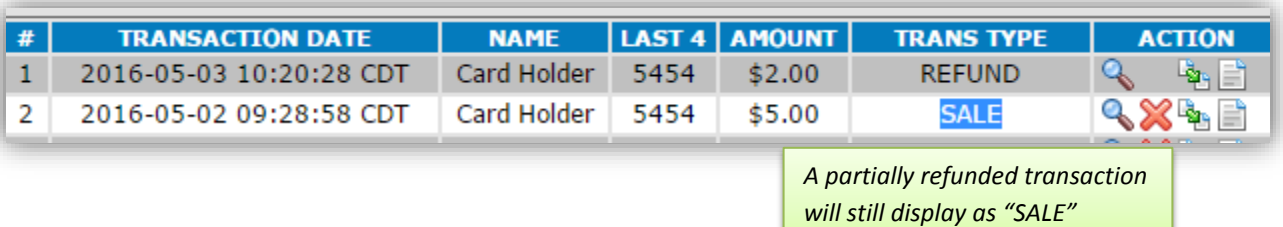

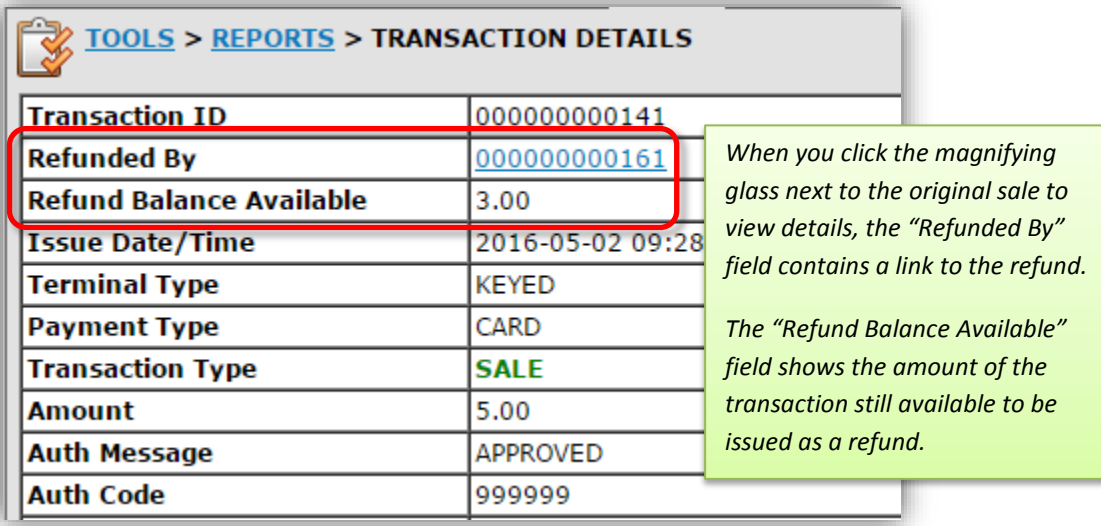

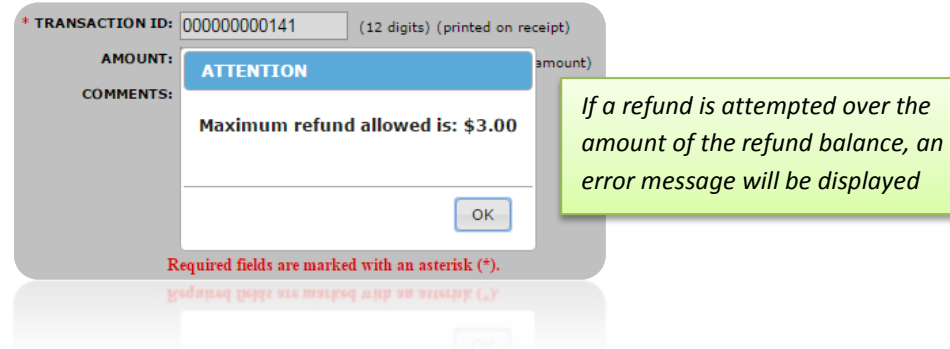

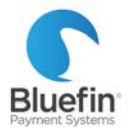

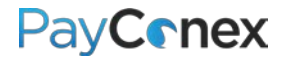

### <span id="page-11-0"></span>Refund Display

*When a refund or void is run, both the original sale and the refund are displayed in "Transaction History" chronologically. The sale maintains its timestamp from when it was originally run but is marked as "SALE/REFUNDED," letting you know both when it was run and that it was ultimately refunded. The refund is a separate line item marked "REFUND." If a partial refund is run, the original transaction still says "SALE."*

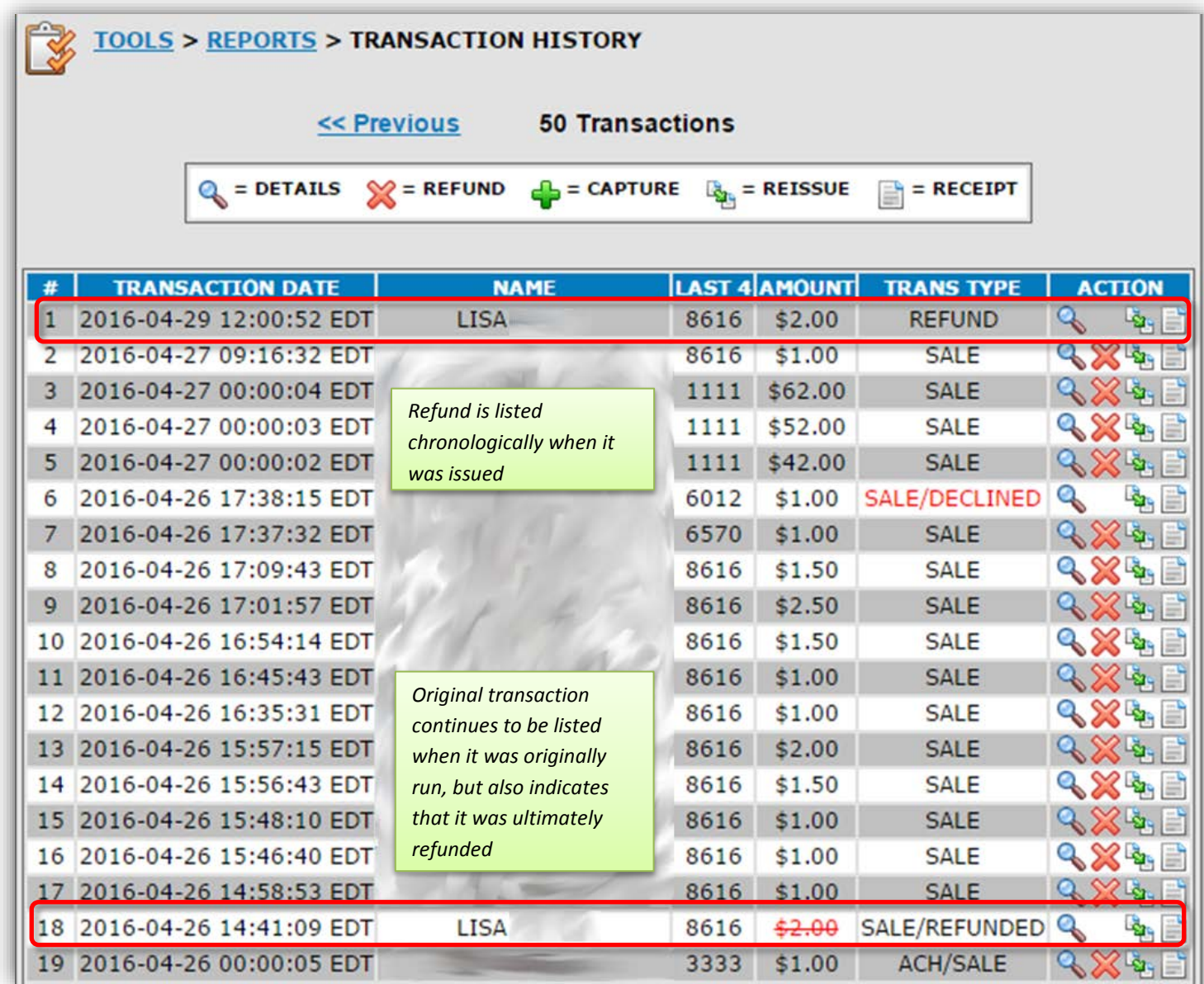

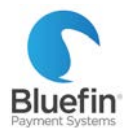

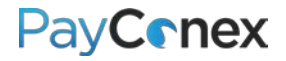

### <span id="page-12-0"></span>Setting up Recurring Transactions

*Many software companies that are integrated with PayConex do recurring billing by storing the recurring schedule within their software and reissuing it to PayConex as if it is a new sale each time it is scheduled. The instructions below are for initiating and processing recurring transactions directly within PayConex, which will not show up in a third party software system.*

**1 of 2: SETTING UP A RECURRING TRANSACTION ON A PREVIOUSLY USED CARD**

- 1) Locate a previous record of the card being run *[\(click here](#page-37-0) for instructions)*
- 2) Click the magnifying glass next to the transaction
- 3) Click "CREATE RECURRING"
- 4) The card number will already be populated just enter the amount and frequency, etc.

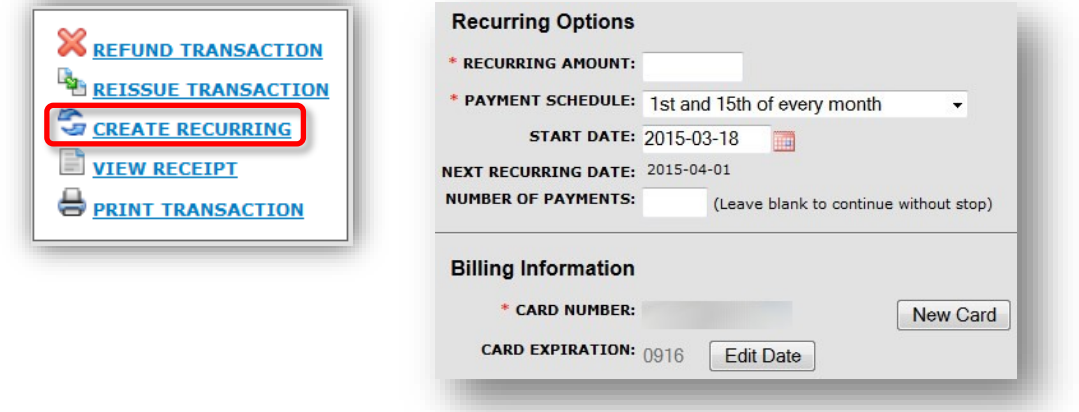

**2 of 2: SETTING UP A RECURRING TRANSACTION ON A NEW CARD**

- 1) Go to the "tools" tab and then click "RECURRING"
- 2) Click "Add Customer"
- 3) Enter in the amount, start date, frequency, card data, and customer info and click "ADD CUSTOMER"

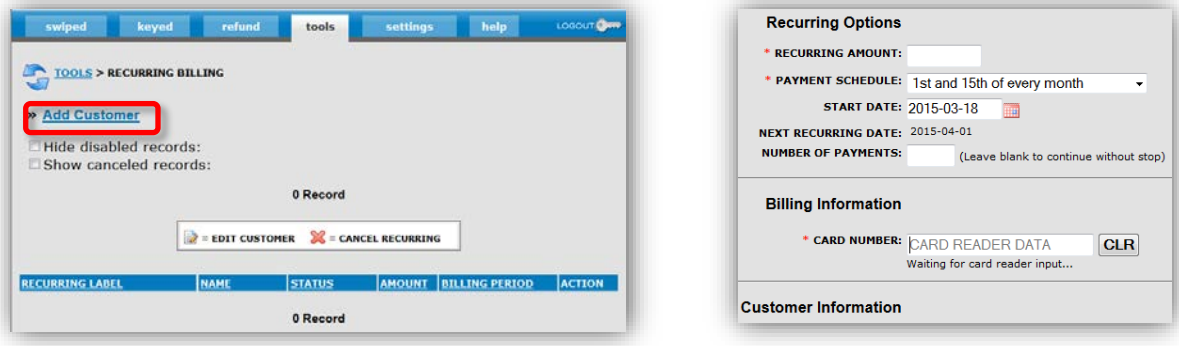

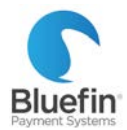

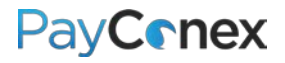

### <span id="page-13-0"></span>Editing Recurring Transactions

- 1) Go to the "tools" tab and then click "RECURRING"
- 2) Navigate to the transaction
	- a. This can be done by entering the search criteria and clicking "Search"
	- b. This can be done by clicking the headings at the top of the page to sort by each of the various columns
- 3) Click on the transaction you want to edit
- 4) Click "edit"

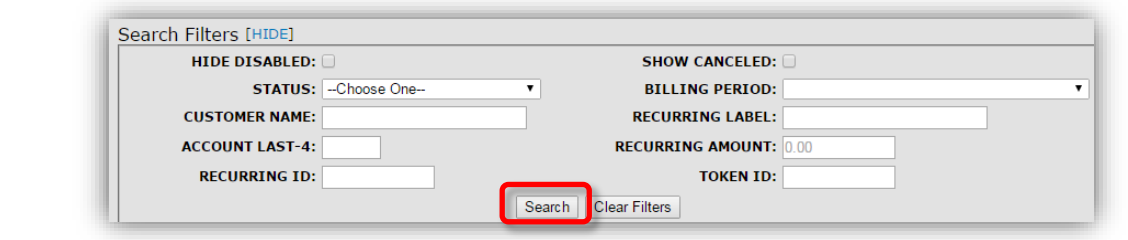

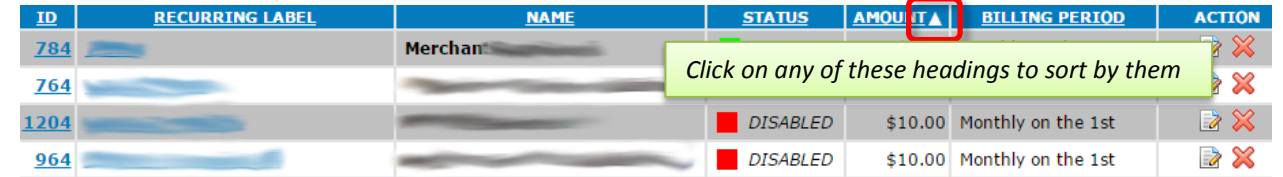

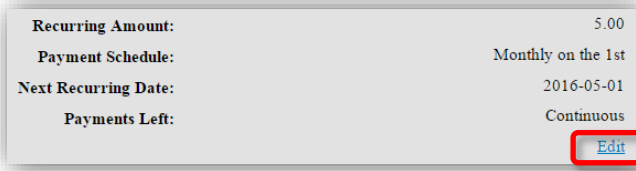

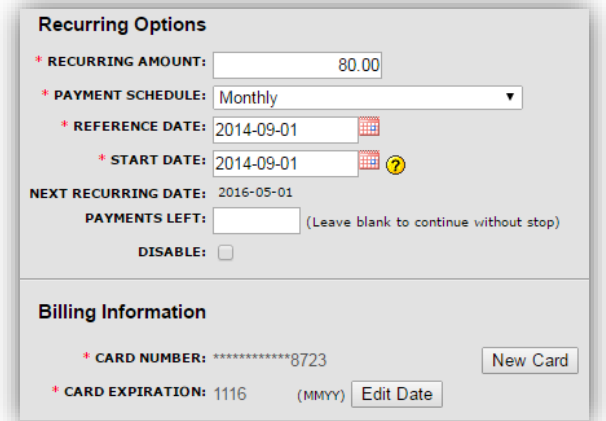

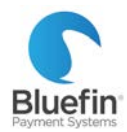

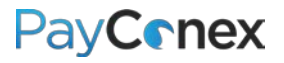

### <span id="page-14-0"></span>Cancelling Recurring Transactions

- 1) Go to the "tools" tab and then click "RECURRING"
- 2) Navigate to the transaction using the instructions on the previous page
- 3) Click the "X" toward the right
- 4) Click "OK" to confirm

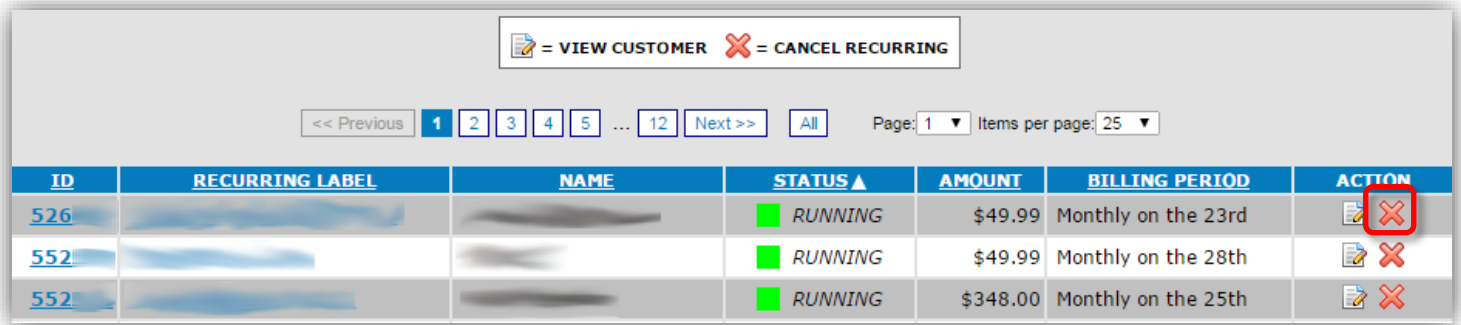

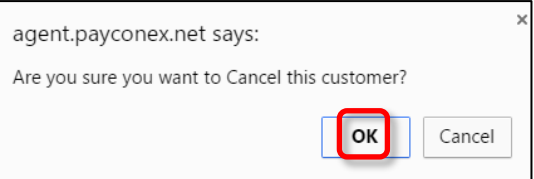

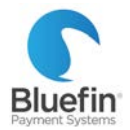

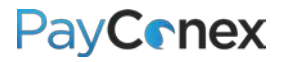

### <span id="page-15-0"></span>Transaction Types

*When you run a transaction in PayConex, you may notice that the "Transaction Type" field defaults to "SALE." There are two other options as well which are defined here.*

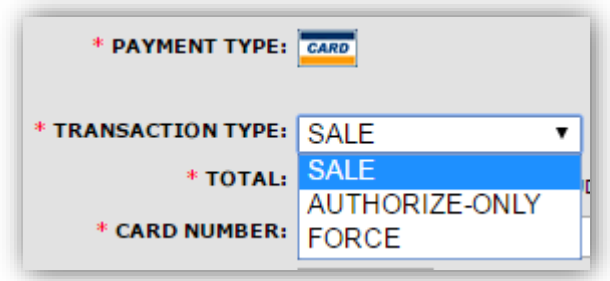

**SALE:** Card is authorized and will batch out at next batch time.

**AUTHORIZE-ONLY:** Card is authorized but will not batch out until manually captured (see instructions on next [page\)](#page-16-0).

**FORCE:** Only used when you already have an authorization code obtained from a different source.

### <span id="page-15-1"></span>Forcing a Transaction

*"Forcing a transaction" refers to running a transaction in which you have already obtained an authorization from another source. When processing a transaction this way, the card is not authorized a second time. This might be used if you or the cardholder contacted the card issuer to obtain an authorization code, or if you were processing on a standalone terminal that stopped working and were not able to batch out your transactions.* 

- 1) Click on the "keyed' tab
- 2) Next to "TRANSACTION TYPE:" choose "FORCE"
- 3) An additional field called "FORCE CODE" will be displayed; enter the authorization code (also called "approval code") into that field
- 4) Enter the remaining required fields
- 5) Click "PROCESS TRANSACTION"

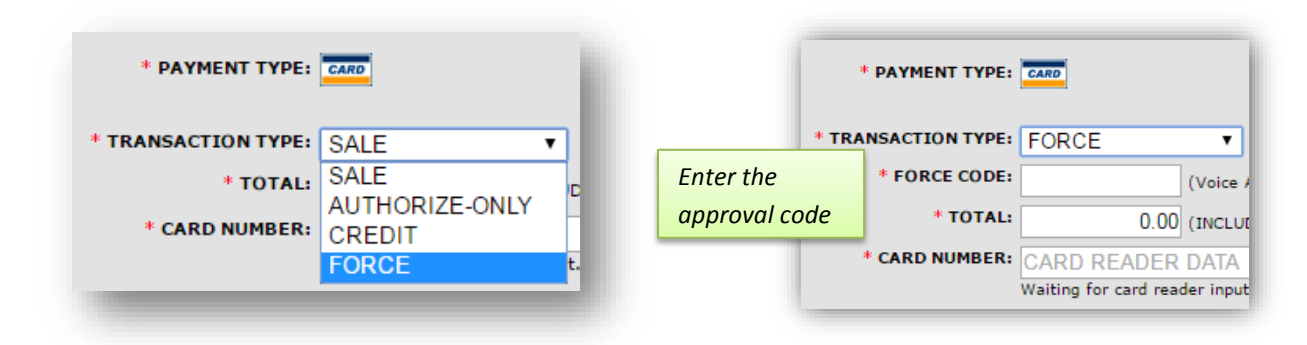

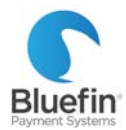

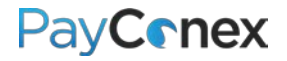

### <span id="page-16-0"></span>Capturing an Auth-Only Transaction

*"Capturing a transaction" refers to manually settling a transaction that was previously run as "AUTHORIZE-ONLY." This may be used if you want to validate that funds are on a card before services are rendered. Please note: if the new transaction amount is considerably more than the original authorization total, to avoid potential chargebacks or higher processing fees, it is better to void the authorization and reissue as a new sale.*

- 1) Navigate to the transaction [\(click here for instructions\)](#page-37-0)
- 2) Click on the green "+" toward the right side of the transaction
- 3) On the next screen, change the amount, if needed, and click "CAPTURE TRANSACTION"

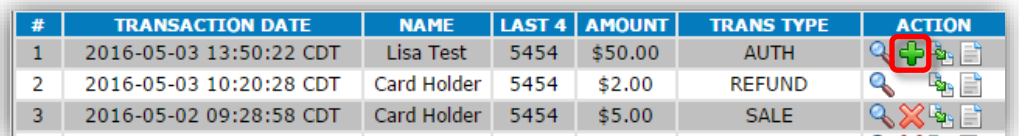

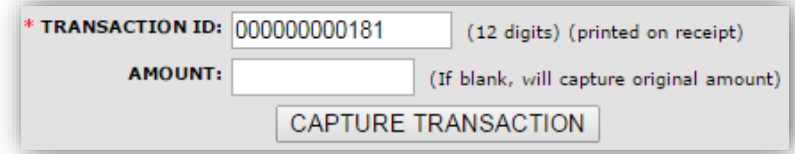

#### <span id="page-16-1"></span>Voiding an Auth-Only Transaction

- 1) Navigate to the transaction [\(click here for instructions\)](#page-37-0)
- 2) Capture transaction (instructions above)
- 3) Immediately refund the transactions [\(click here for instructions\)](#page-8-0)

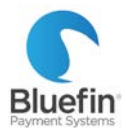

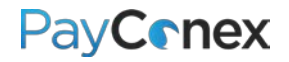

### <span id="page-17-0"></span>Batch File Processing

*In this context, "batch processing" refers to uploading a document with a list of transactions to be processed in a "batch." Please note – though the batch is processed through PayConex, you do not upload the file within the PayConex interface. If this is something you would like to do, please contact Bluefin for access to the SFTP site where the file is to be uploaded. \*FOR MORE DETAILED INSTRUCTIONS, CONTACT THE BLUEFIN SUPPORT TEAM AT SERVICE@BLUEFIN.COM\**

- 1) Log into<https://sftp.cardconex.com/>
- 2) Create a CSV file (specifications below)
- 3) Locate directory /Batch-Prod/IN/account\_number
- 4) Drop file in the directory
- 5) Check in OUT directory for response file indicating if data transfer was successful

NOTE: Please [click here](#page-31-0) for a full list of column headers

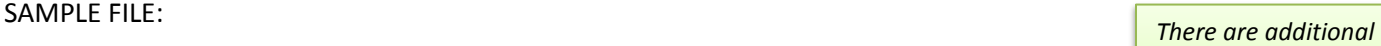

ŀн Ē

F

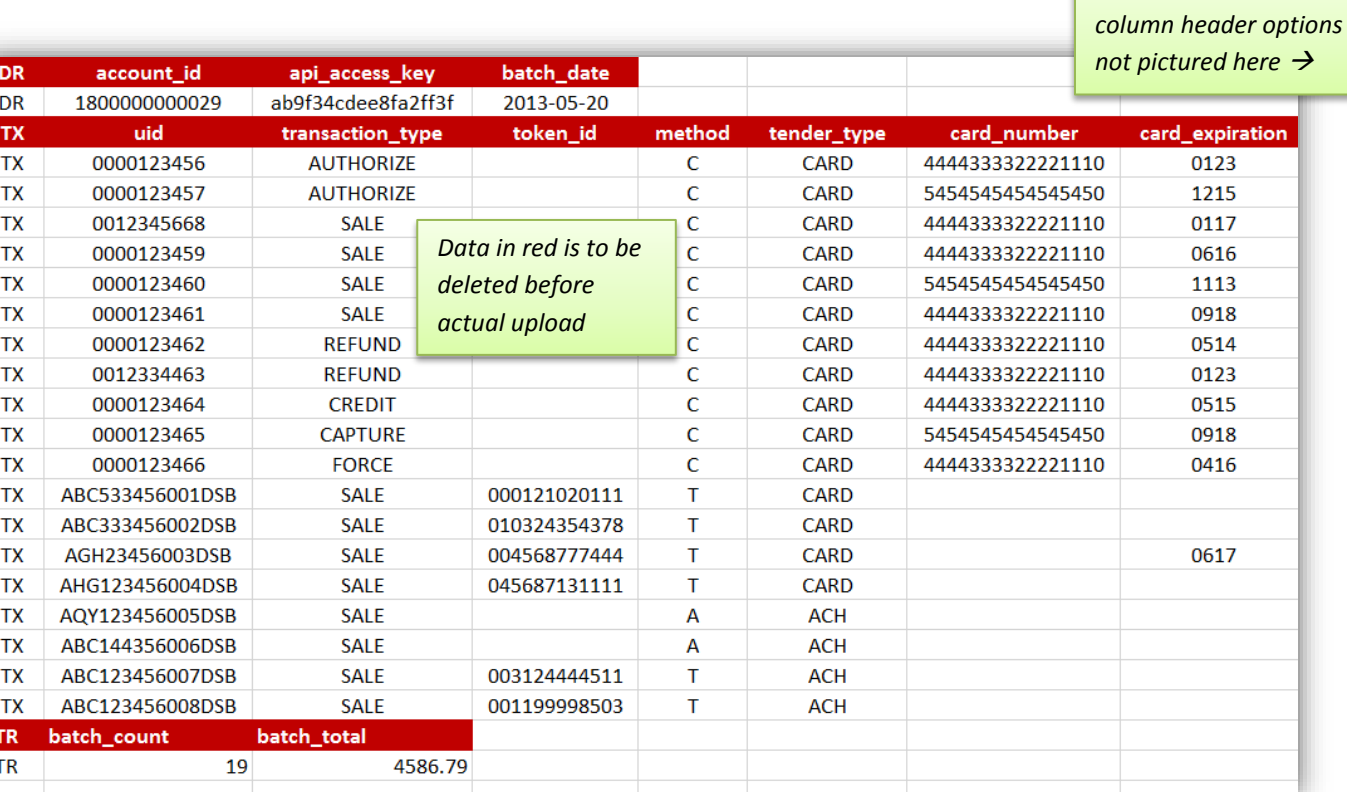

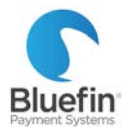

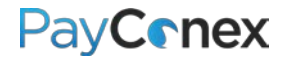

### <span id="page-18-0"></span>Manual Batching

*PayConex automatically batches out each evening but there is also the option of manually batching out. Merchants may do this occasionally for reporting reasons or to ensure they meet a batch cutoff time. If a batch is manually settled and additional transactions are run afterward, the batch will still settle again at the scheduled time. Please note: this is not possible for non-terminal capture processor setups. For details on batch times[, click here.](#page-22-1)*

- 1) Go to the "tools" tab and then click "MANUAL BATCH"
- 2) Click "MANUAL SETTLEMENT"

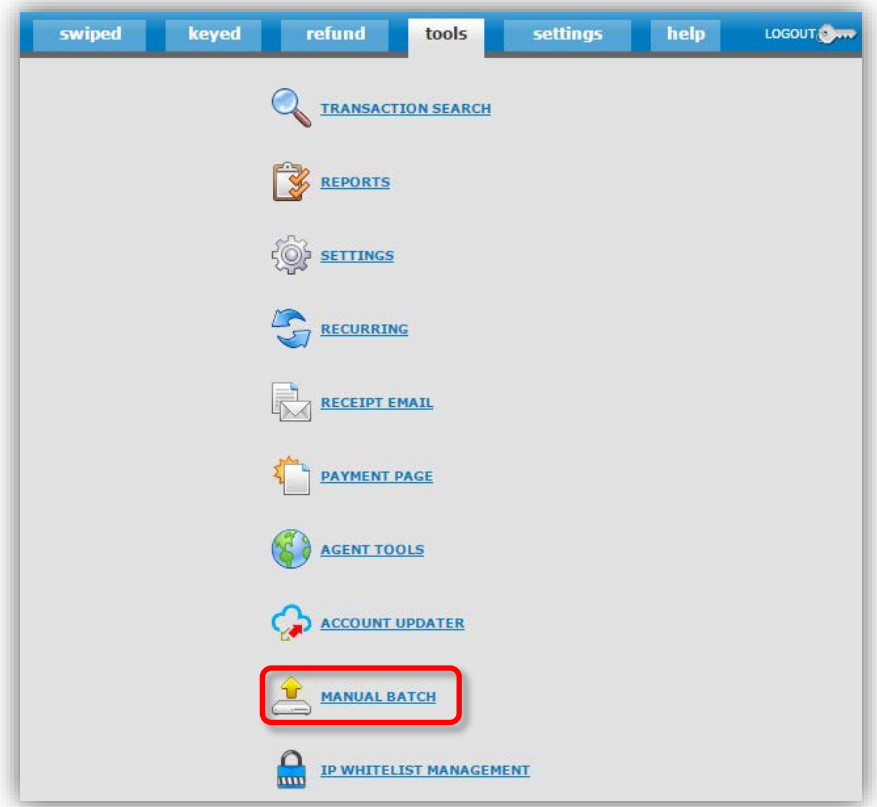

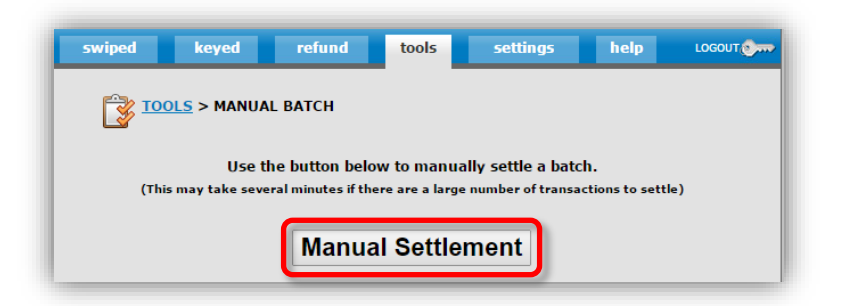

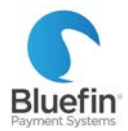

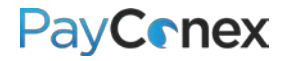

## <span id="page-19-0"></span>Creating "Groups"

*PayConex has the ability to separate transactions into different "groups" either for reporting purposes or to separate transactions into different merchant accounts. The instructions below are for creating groups for reporting purposes. If you want your groups to point to completely separate merchant accounts, contact Bluefin for assistance as we will need to reconfigure your account.* 

- 1) Click on the "Settings" tab and then "Manage Groups"
- 2) Under the "Add New Group" box, enter the name and description of the group and click "ADD GROUP"
- 3) Next time you run a transaction, you will have the option of attributing it to a group

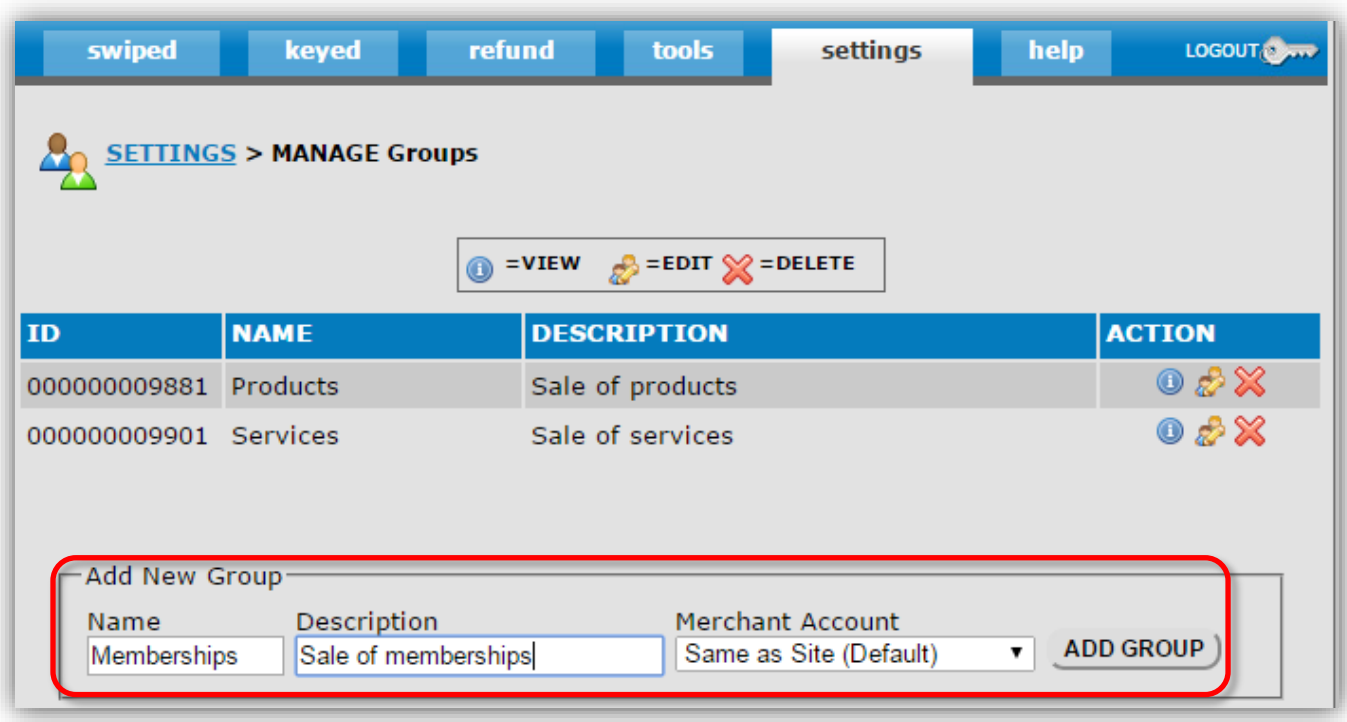

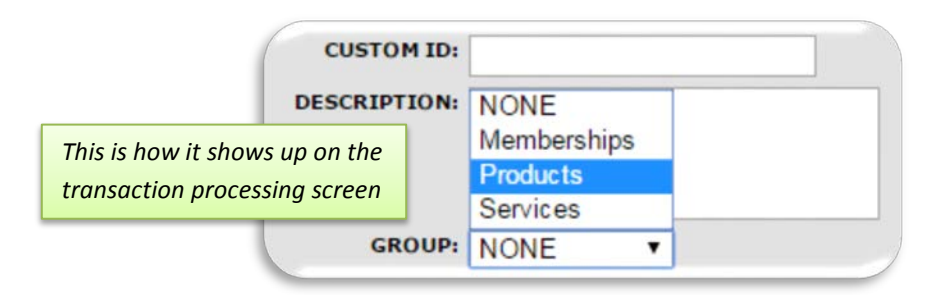

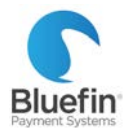

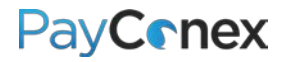

### <span id="page-20-0"></span>Making Group Fields Required

*If you want to ensure that all of your transactions are attributed to one group or another, follow the instructions below to make the group field required. Please note: if you are processing via a 3rd party software that connects to PayConex, there is not a way to enforce required fields and your software may not have the capability to pass the "group" field.* 

- 1) Click on the "settings" tab and then click "MANAGE SETTINGS"
- 2) Scroll down to the "KEYED/SWIPE FIELD VALIDATION" section
- 3) Put "YES" for "GROUP SELECTION REQUIRED"
- 4) Scroll down to the bottom of the page and hit "UPDATE SETTINGS"

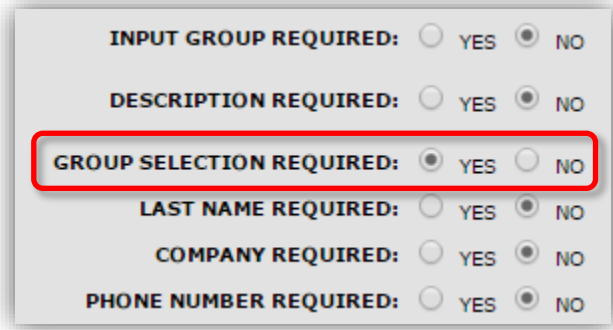

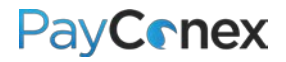

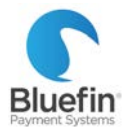

## <span id="page-21-0"></span>Changing Label of "Group" Function or Other Field

*Below are instructions for changing "groups" to a different name, so that they are no longer referred to as "groups" and are instead referred to as a label of your choosing. These instructions can also be used to change the name of other fields.*

- 1) Click on the "settings" tab and then click "MANAGE SETTINGS"
- 2) Scroll down to the "KEYED/SWIPE FIELD VALIDATION" section
- 3) Next to "GROUP LABEL," change to name of your choosing
- 4) Scroll down to the bottom of the page and hit "UPDATE SETTINGS"

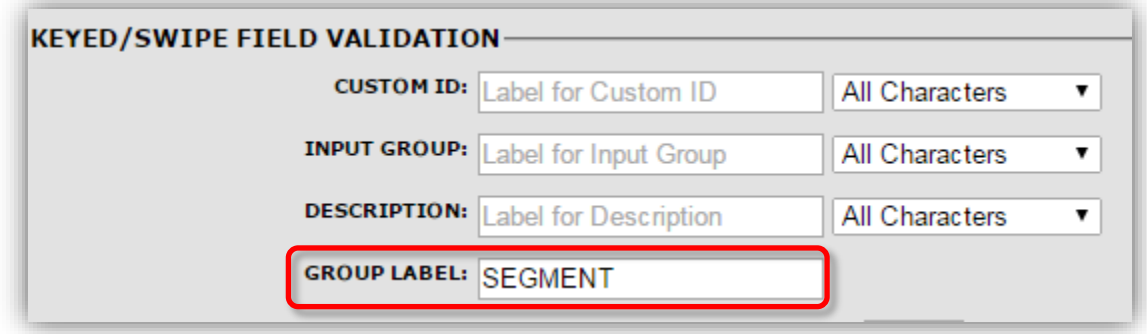

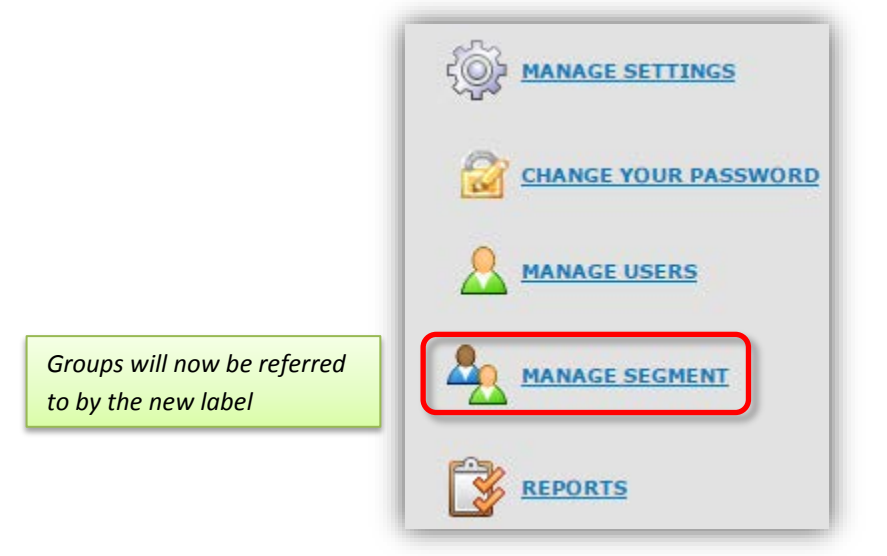

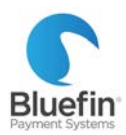

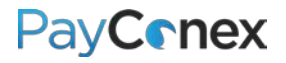

# <span id="page-22-0"></span>**Settings**

### <span id="page-22-1"></span>Processor Compatibility and Capability

**NOTE:** *This chart was created to show differences between the processors. Basic credit card processing functionality is not included because it works on all processors.*

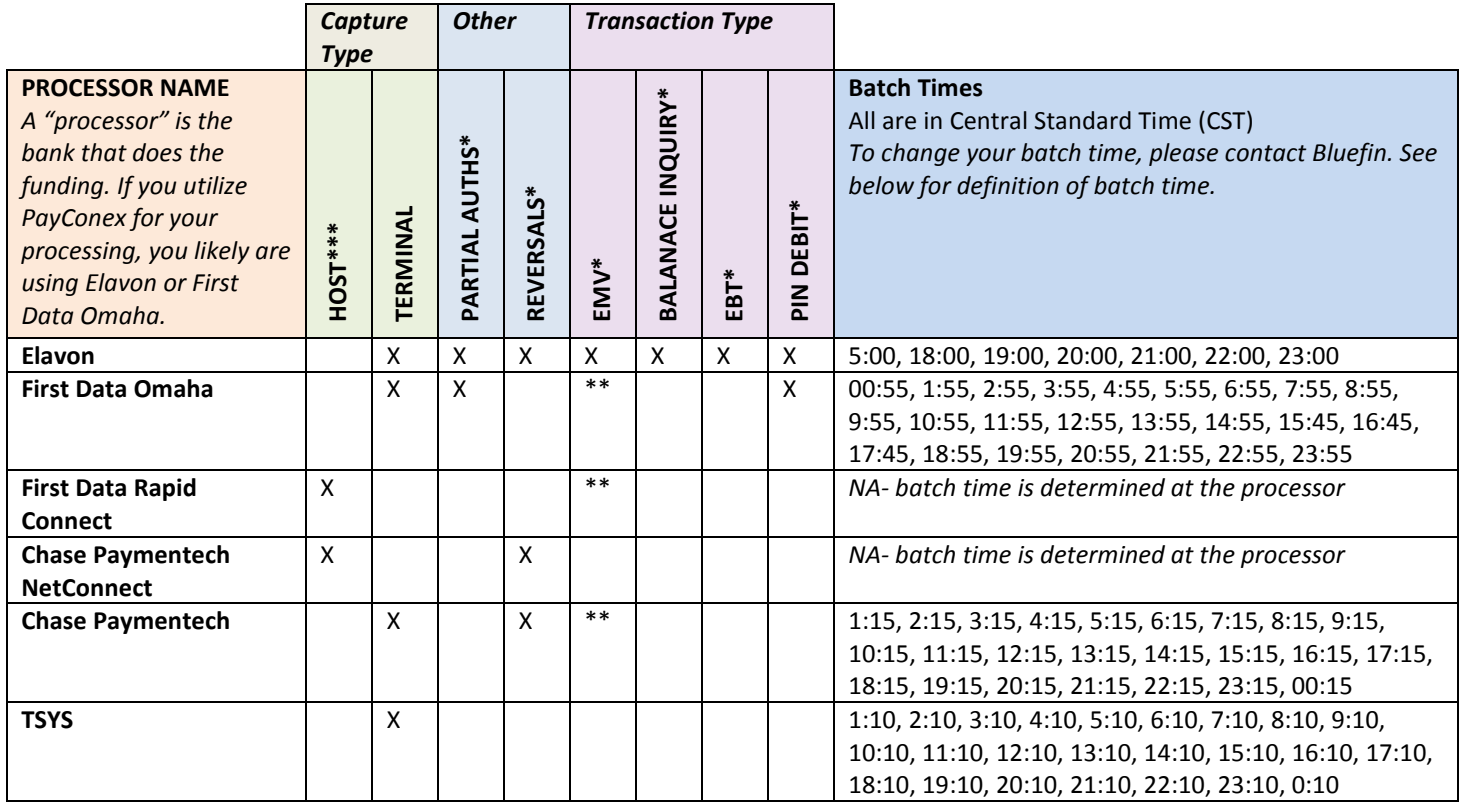

*\*If you are using PayConex through a software integration, these features may not be available due to software limitations. Additionally, certain devices do not support some of these features.*

### *\*\*Coming soon*

*\*\*\*Please note that host capture does not allow for PayConex to produce accurate batch reports which can lead to trouble reconciling.*

**Host capture:** Batching is done at the processor. In this setup, we are unable to produce a batch report.

**Terminal capture:** Batching is done within PayConex.

**Partial auth:** If a sale or authorization is attempted and funds for the full amount are not available, the card is authorized for the maximum amount it can be and the amount is displayed. NOTE: This setting must be enabled by Bluefin; please contact us if you would like this enabled.

**Reversal:** Removes an authorization request in real time by communicating with the card issuing bank and cancelling an authorization.

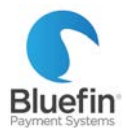

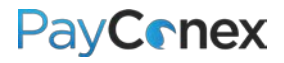

**EMV:** Europay, MasterCard and Visa technology, also referred to as "Chip card" technology

**Balance inquiry:** Ability to request monetary balance on debit or Electronic Benefits Transfer (EBT) Card

**EBT:** Electronic Benefits Transfer, electronic version of what was formerly known as "food stamps"

**PIN Debit:** Card directly linked to a checking account that utilizes a 4-digit PIN number

**Batch Time:** Time in which all transactions since the previous batch are sent to processor for funding

### <span id="page-23-0"></span>Batch Times

*We optimize your batch time so that you get the fastest possible funding from the processing bank. In many cases, we are able to adjust batch time for merchants who find that the optimal batch time causes difficulty reconciling deposits. Delaying batch time causes deposits to be delayed a full business day. Please contact Bluefin if you would like to discuss adjusting your batch time. [Options available are listed here.](#page-22-1)* 

### <span id="page-23-1"></span>Creating Custom Fields

*PayConex allows you to create custom fields that are particular to your business.* 

- 1) Click on the "settings" tab and then click "MANAGE SETTINGS"
- 2) Scroll down to the "KEYED/SWIPE FIELD VALIDATION" section
- 3) You can change the names of the "CUSTOM ID," "INPUT GROUP,"\* and "DESCRIPTION" fields
- 4) Click "UPDATE SETTINGS" at the bottom of the page

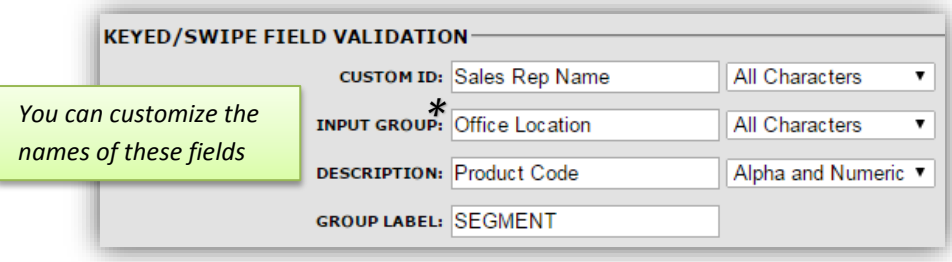

*\*Input group is currently a non-functional field*

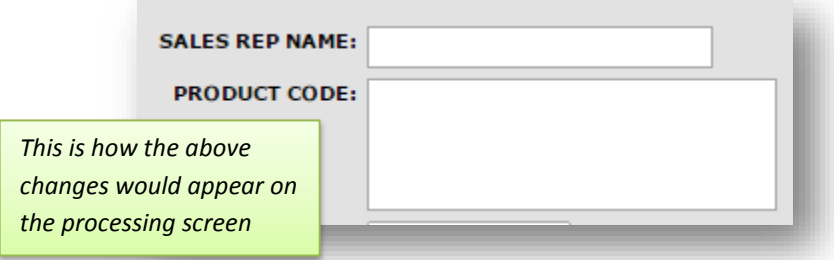

PayConex Instruction Manual V3.0 12017

© 2017 Bluefin Payment Systems All Rights Reserved. Privileged and confidential. Page 23

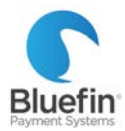

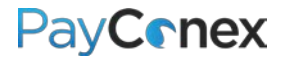

### <span id="page-24-0"></span>Making Fields Required

*When you make a field required, you will be unable to process a transaction without inputting a value into the field. This only applies when processing directly in PayConex; fields cannot be made required when processing through a 3rd party software or through the API.*

- 1) Click on the "settings" tab and then click "MANAGE SETTINGS"
- 2) Scroll down to the "KEYED/SWIPE FIELD VALIDATION" section
- 3) Put "Yes" next to the fields that should be required
- 4) Click "UPDATE SETTINGS" at the bottom of the page

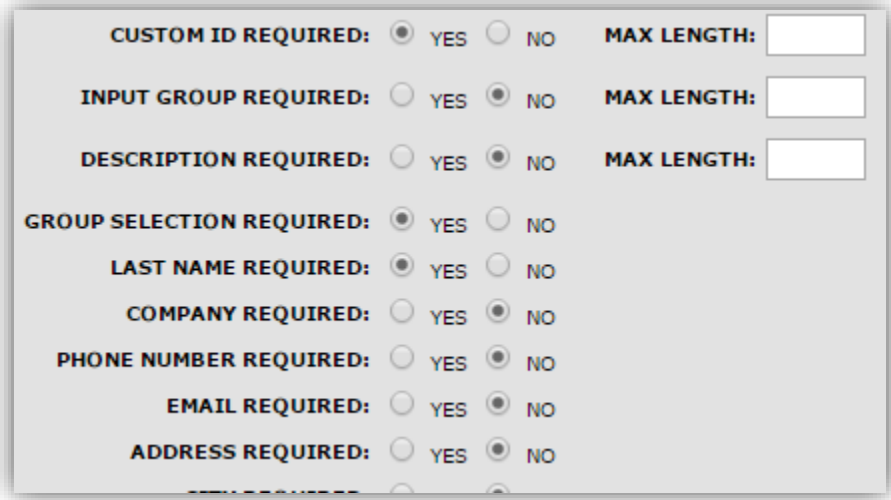

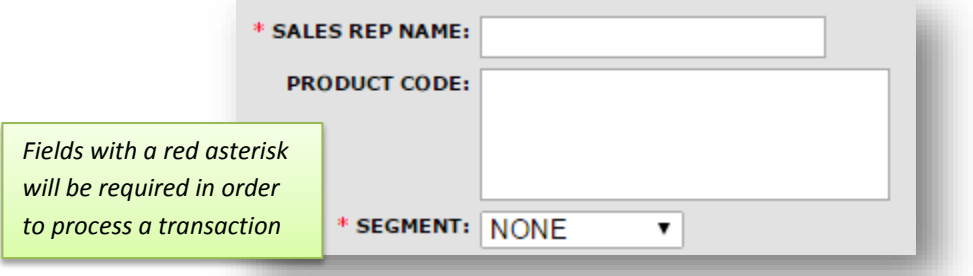

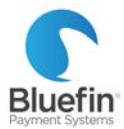

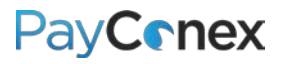

### <span id="page-25-0"></span>Email Notification Settings

*You can customize email notification settings in PayConex. For instructions on editing the receipt email itself, please [click](#page-39-2)  [here.](#page-39-2)*

- 1) Click on the "settings" tab and then click "MANAGE SETTINGS"
- 2) Scroll down to the "NOTIFICATION RULES" section
- 3) Put "YES" next to the email notifications you want turned on

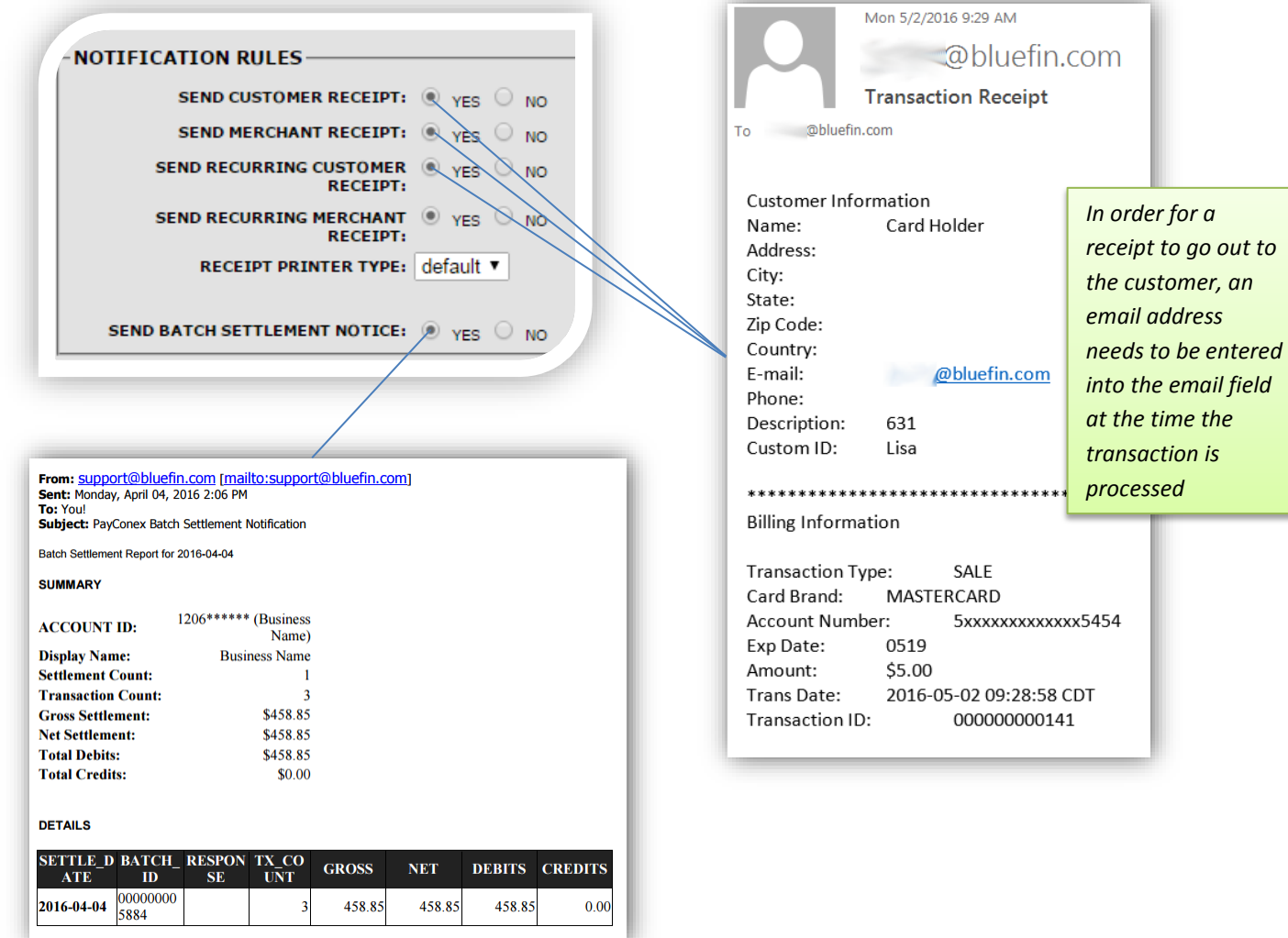

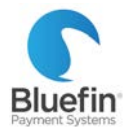

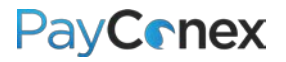

### <span id="page-26-0"></span>Settings Menu Overview

*The amount of customizable settings varies based on your access level. If you are missing functionality, please either contact the main user for your business to update your settings or contact Bluefin if you are the main user.*

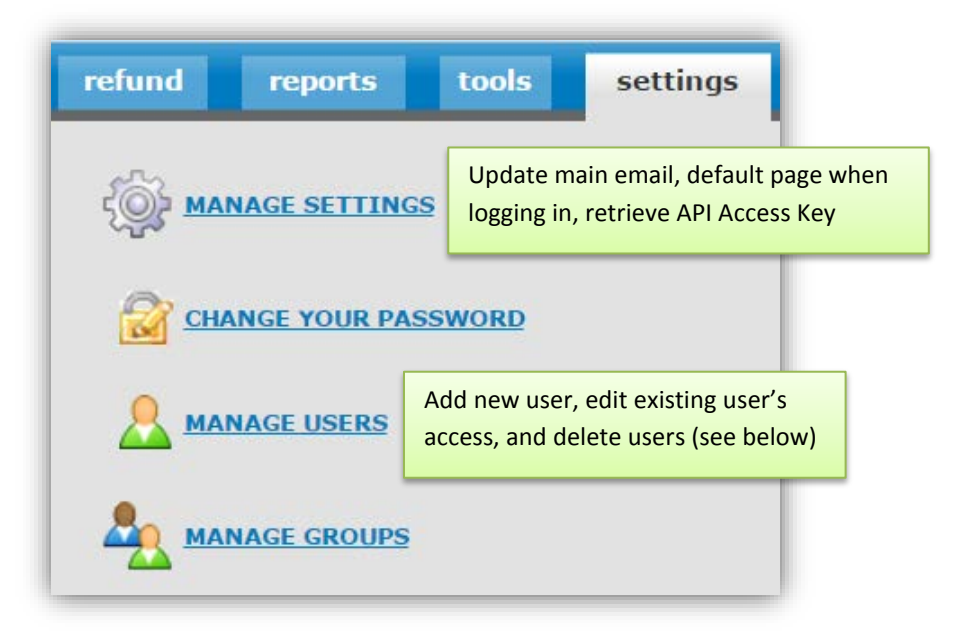

### <span id="page-26-1"></span>**Managing Users**

*Detailed instructions on following page*

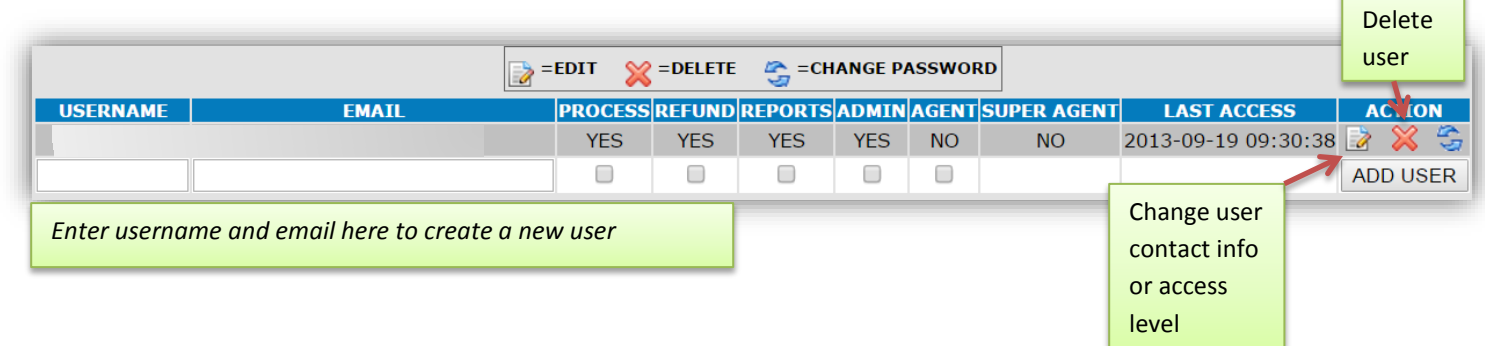

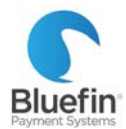

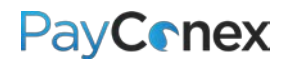

#### **Change an existing user's password**

- 1) Click the third button to the right with the arrows next to their username
- 2) Enter their new password in both fields *NOTE: This will NOT generate an email notification to the user*

**Add a user**

- 1) In the first blank fields, enter a username and email address
- 2) Check the appropriate boxes depending on if you want them to have the ability to process transactions, refund transactions, see reports, or have admin privileges. Admin privileges will allow them to create additional users and update settings.

*NOTE: If they have refund ability, they will only be able to refund existing sales*

- 3) Click "ADD USER"
- 4) Create a password and click "ADD USER" *A welcome email will be generated for them*

**Edit the email address or access level of a user**

- 1) Click the first button under the "ACTION" heading next to their username
- 2) Edit the information that you need to and click "EDIT USER"

**Delete a user**

- 1) Click the red "X" under the "ACTION" heading next to their username
- 2) Confirm that you want to delete the user

### <span id="page-27-0"></span>IP Whitelist Management

*PayConex allows you to restrict the locations that transactions can be processed from by only allowing transactions to be processed from specified IP addresses.*

- 1) Go to "tools" then "IP WHITELIST MANAGEMENT"
- 2) To add the IP address that you are currently using, click "Add this IP to whitelist and enable." THIS MEANS THAT YOU WILL NOT BE ABLE TO PROCESS TRANSACTIONS FROM ANY OTHER IP ADDRESSES.

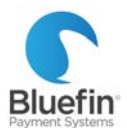

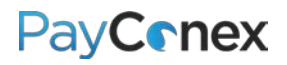

#### To add additional IP addresses, add them to the "Add Address or Range" section below

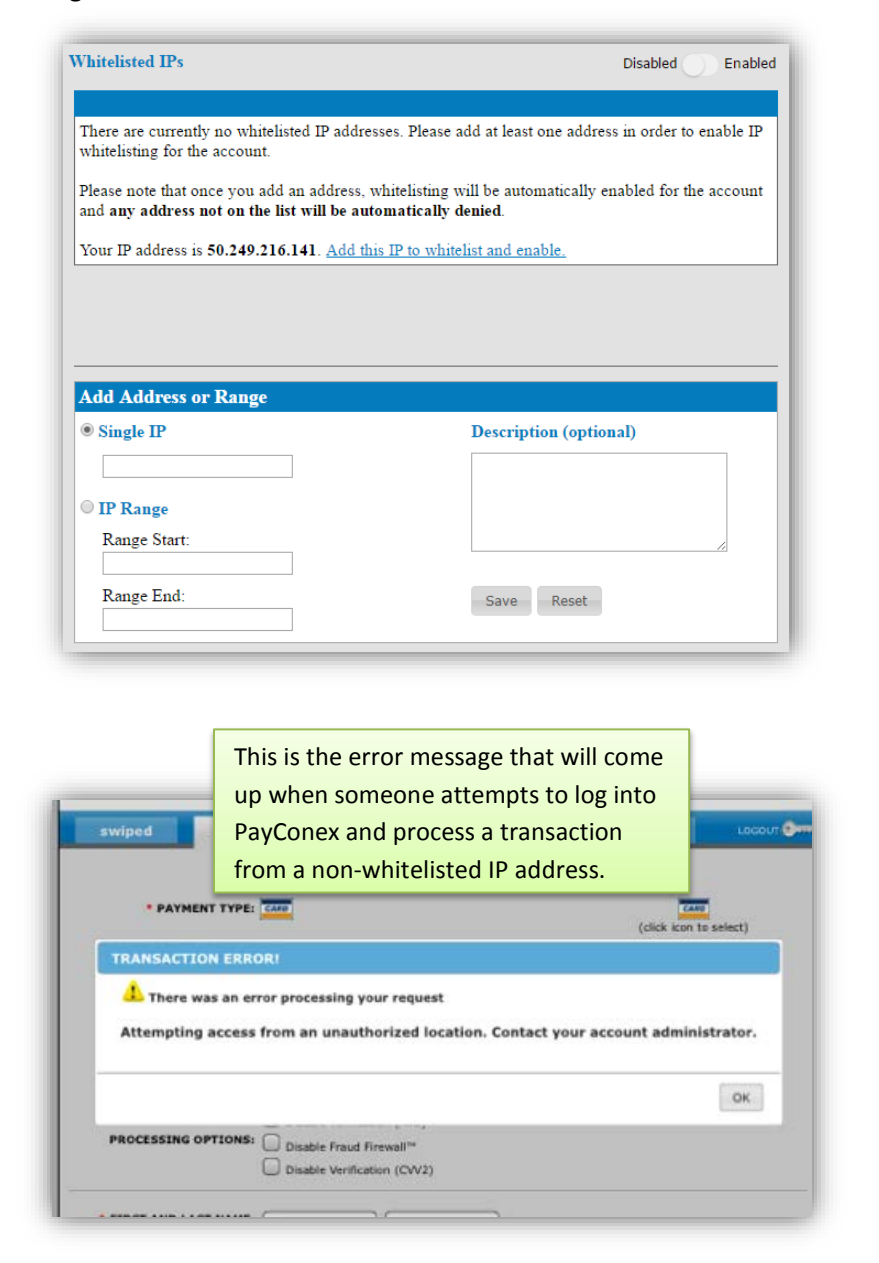

*Once this setting is enabled, it will still be possible to login from other IP addresses, but you will not be able to process transactions from them. Users attempting to process from nonwhitelisted IP addresses will receive an error message and you will receive an email notification.*

This is the email notification you will receive when someone attempts to process a transaction from a nonwhitelisted IP address

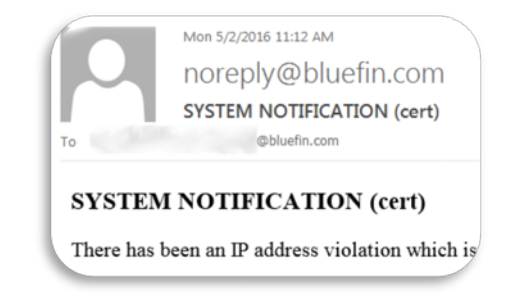

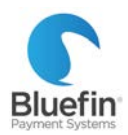

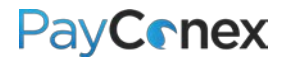

# <span id="page-29-0"></span>**Reporting**

### <span id="page-29-1"></span>Viewing Recent Transactions

*To quickly view a list of the most recent transactions, follow the instructions below*

- 1) Click on the "reports" tab
- 2) Click on "TRANSACTION HISTORY"; all transactions will be displayed with the most recent on top

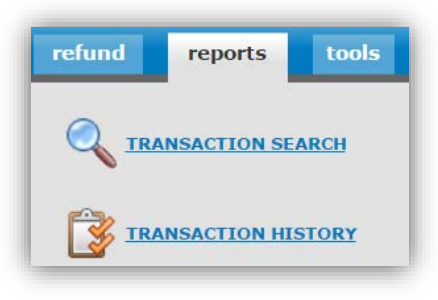

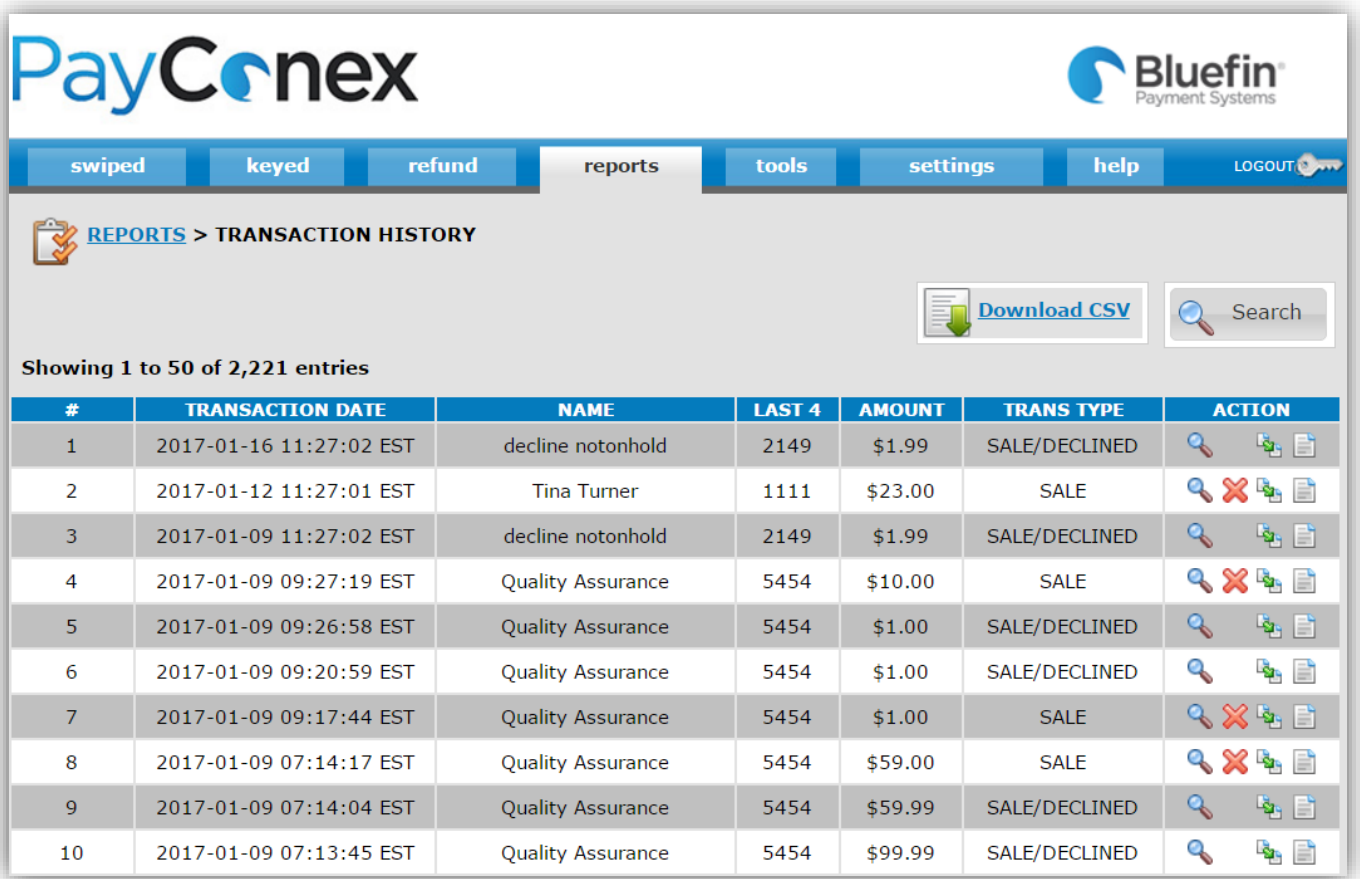

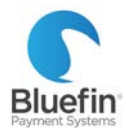

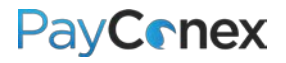

### <span id="page-30-0"></span>Report of All Processing in Date Range

- 1) Click on the "reports" tab and then "TRANSACTION SEARCH"
- 2) Enter "Start Date:" and "End Date:" fields as well as any additional fields you want to filter by; you may want to filter out declined transactions on the "Transaction Status" field
- 3) Click Search
- 4) Click on either "Download CSV" at the top of the page or "Download Lite CSV" at the bottom of the page
	- a. "Download CSV" will export all columns (see the next page for a list of columns)
	- b. "Download Lite CSV" will export only the more commonly used columns

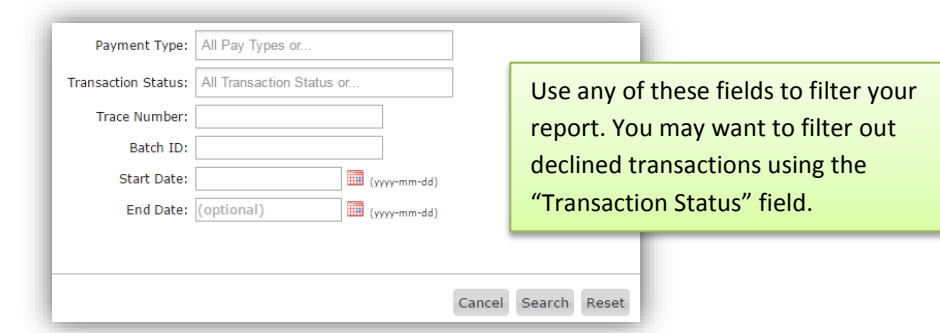

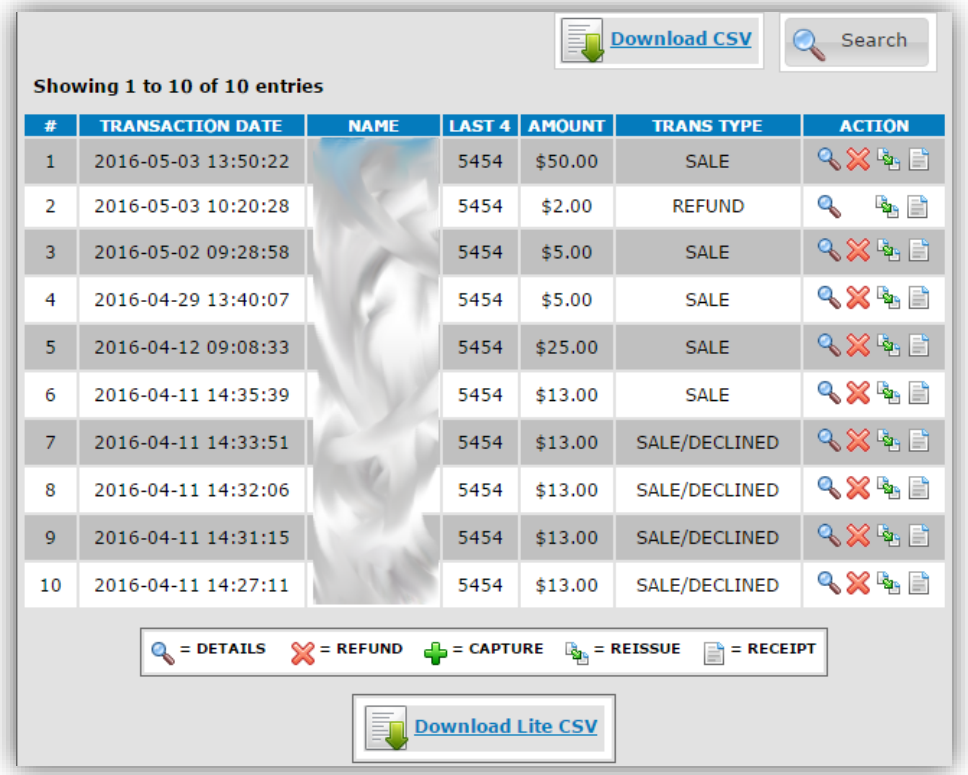

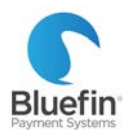

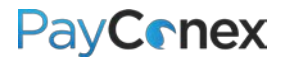

# <span id="page-31-0"></span>Glossary of Columns of Exported Report

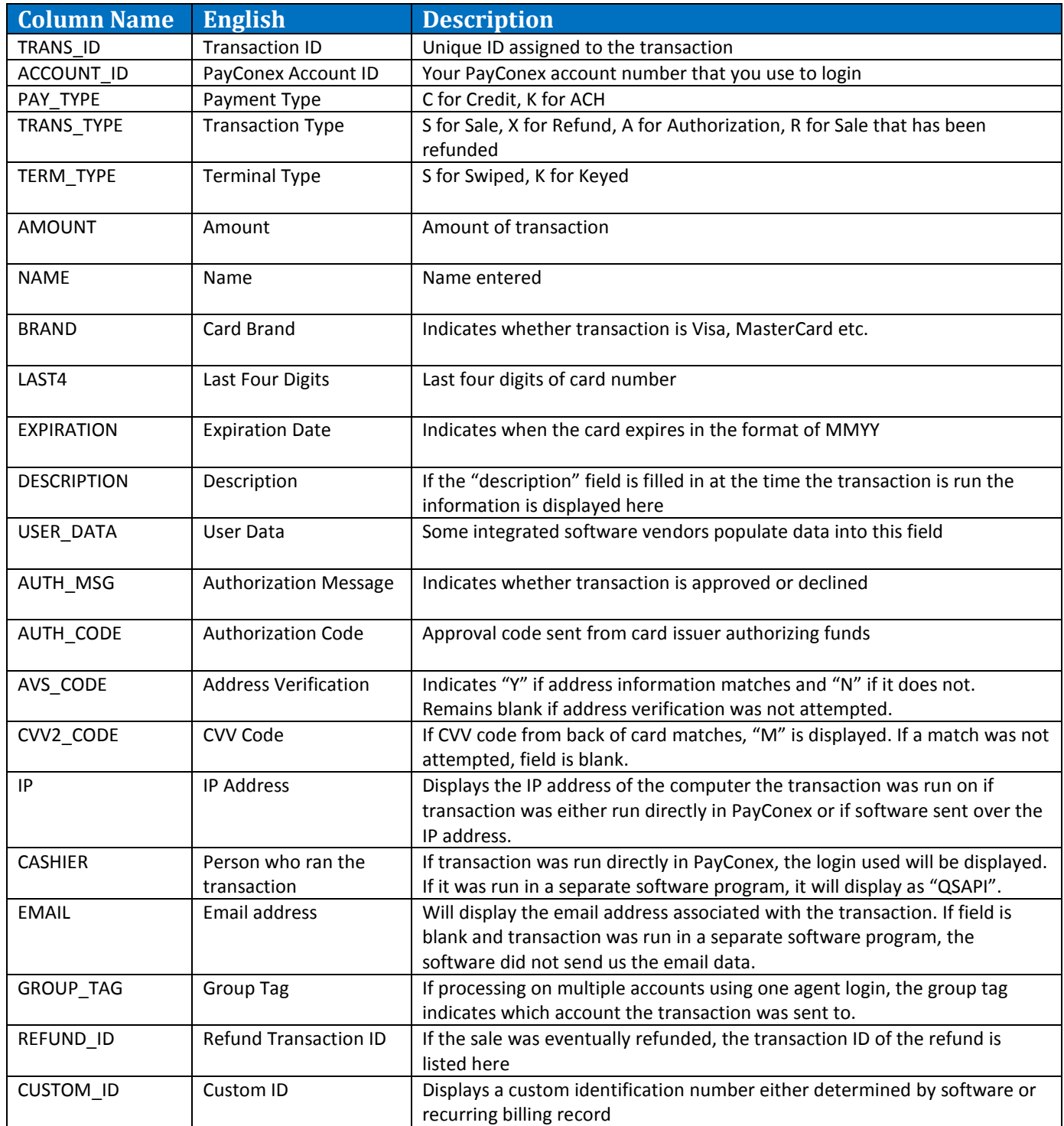

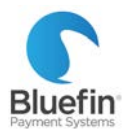

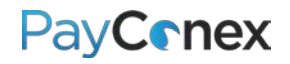

### <span id="page-32-0"></span>Batch Report

#### *A batch is a group of transactions that are sent to the processing bank to be funded.*

- 1) Click on the "reports" tab and then "Card Batch Report"
- 2) The individual batch totals that have been sent to the processing bank are displayed
	- a. Click the magnifying glass to see a list of all transactions
	- b. Click "CARD" to see a breakdown by card type (see screenshot below)
	- c. Click "D/L" to export a CSV file of all transactions

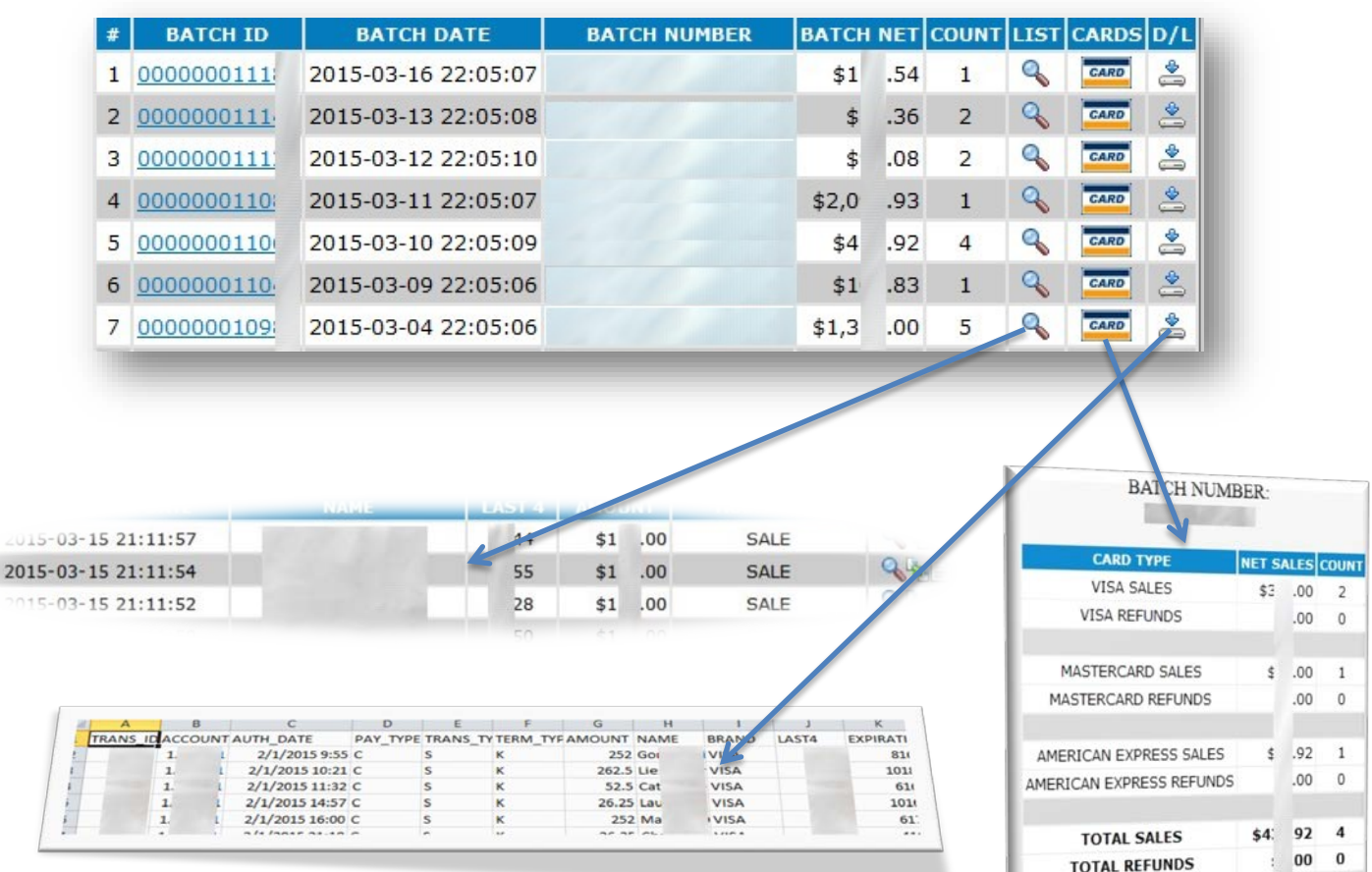

\$4: 92 4

 $\eta$ 

 $24.05$ 

**TOTAL NET** 

LOIVE MEL

**TOTAL REFUNDS** 

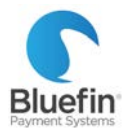

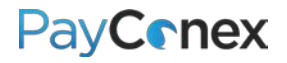

### <span id="page-33-0"></span>Daily Totals

*Below are instructions for pulling totals per calendar day which may or may not correspond to batch totals, depending on your batch time.*

- 1) Click the "reports" tab
- 2) Click on "DAILY CARD TOTALS"
- 3) Totals per calendar day in Central time zone will be displayed

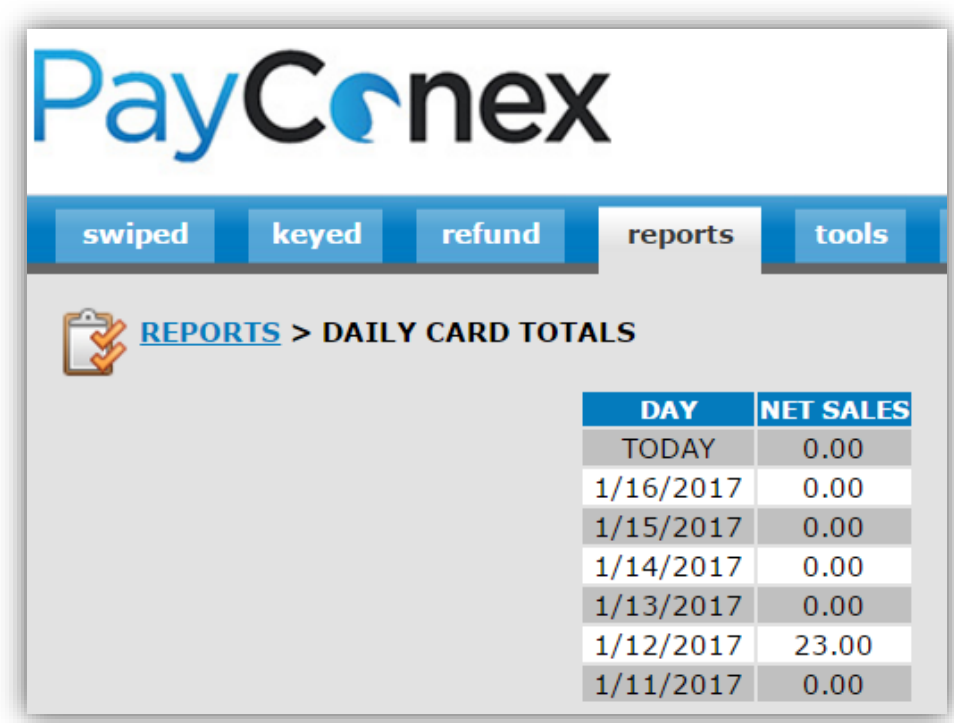

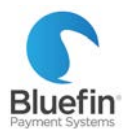

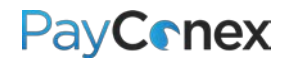

### <span id="page-34-0"></span>Daily Payment Type Summary Report

*This report shows summarized totals per calendar day in the time zone the account is set up in.*

- 1) Go to "reports" tab and click on "DAILY PAYMENT TYPE REPORT"
- 2) Choose a day (it defaults to "Today")

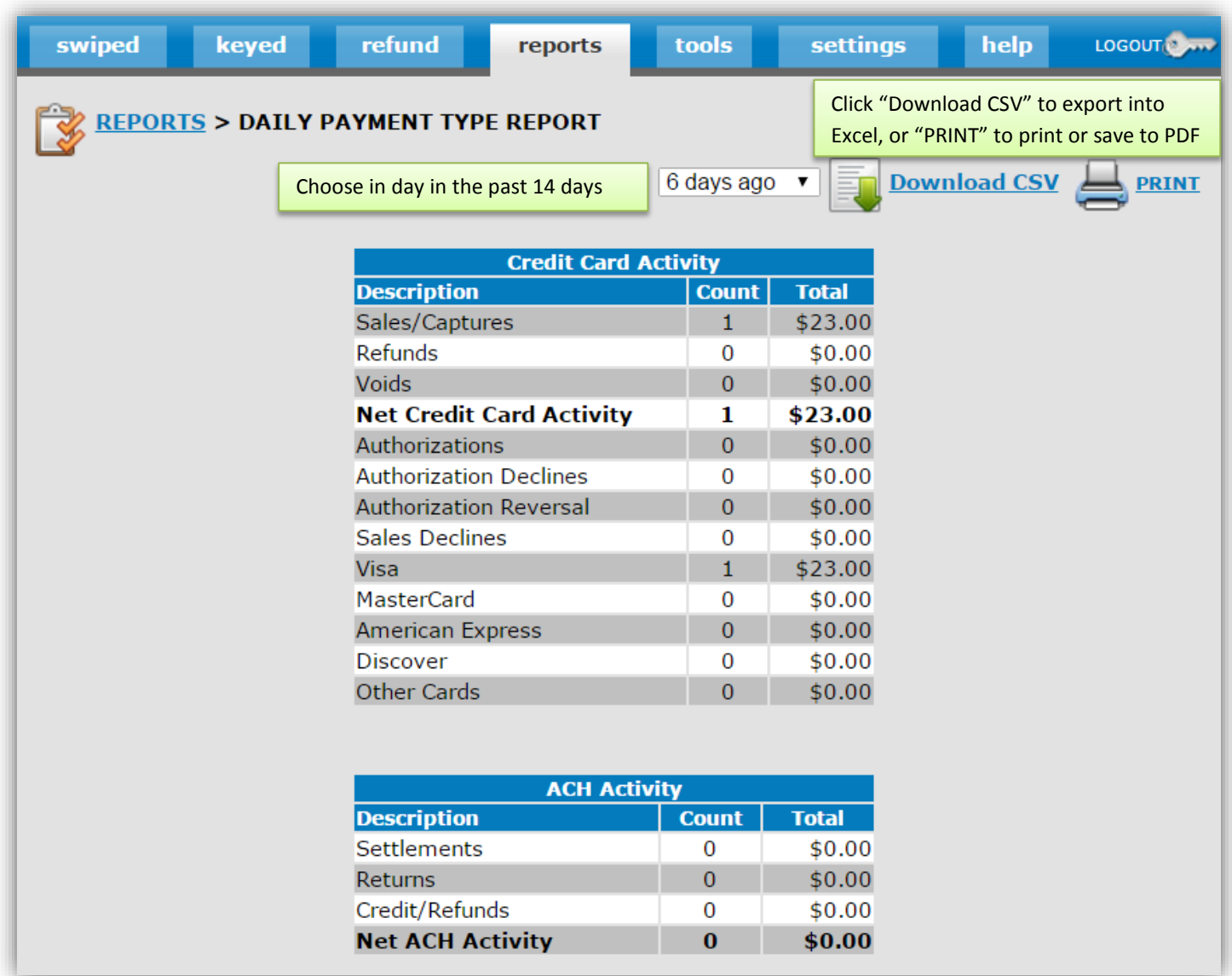

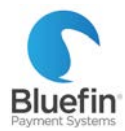

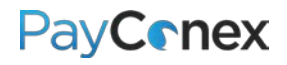

### <span id="page-35-0"></span>Creating and Saving Custom Reports

- 1) Go to "reports" tab and click on "CUSTOM REPORTS"
- 2) Click "Create New Report"
- 3) Add a title and description and specify what else should be on the report
	- a. "Data fields to include on report" section select columns that you want to appear on the report, i.e. if you choose "name", the report will feature a column in which the cardholder name appears
	- b. "Order by" section decide how you would like the report to be sorted, i.e. if you choose "authorization\_date" and "desc", it will show transactions sorted by the authorization date descending, with the most recent ones at the top of the report
		- i. If "Output sub-totals in report" is checked, it will also show totals by each change in the field selected in the "order by" field, so in addition to displaying each transaction – it will also display totals per day
	- c. "Report period" timeframe to include on report
- 4) Click "Add Filters" to add any filters necessary, enter filters and then click "Update Filter." For example, you may want to filter out declined transactions.
- 5) Click "Create" to save

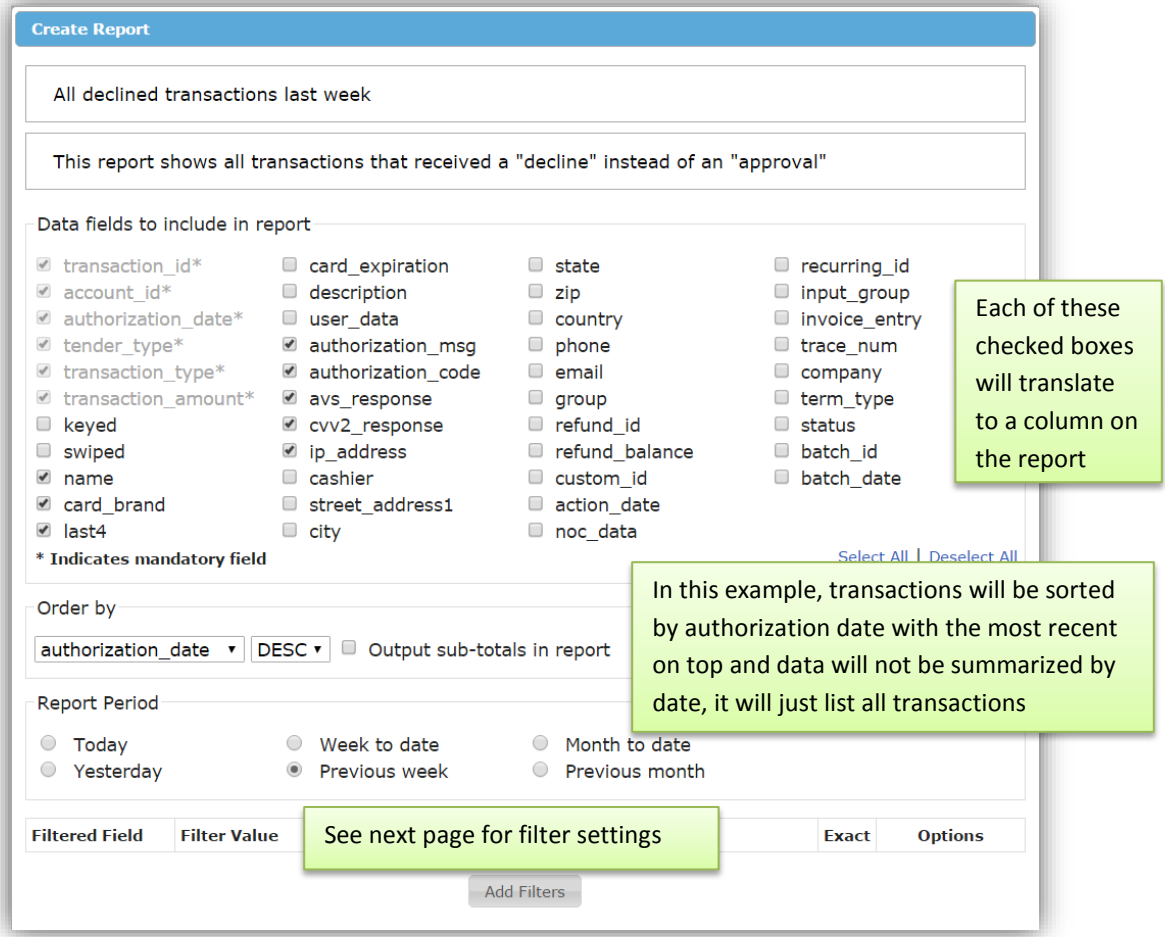

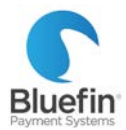

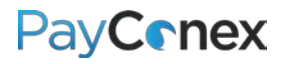

### *(Continued from previous page)*

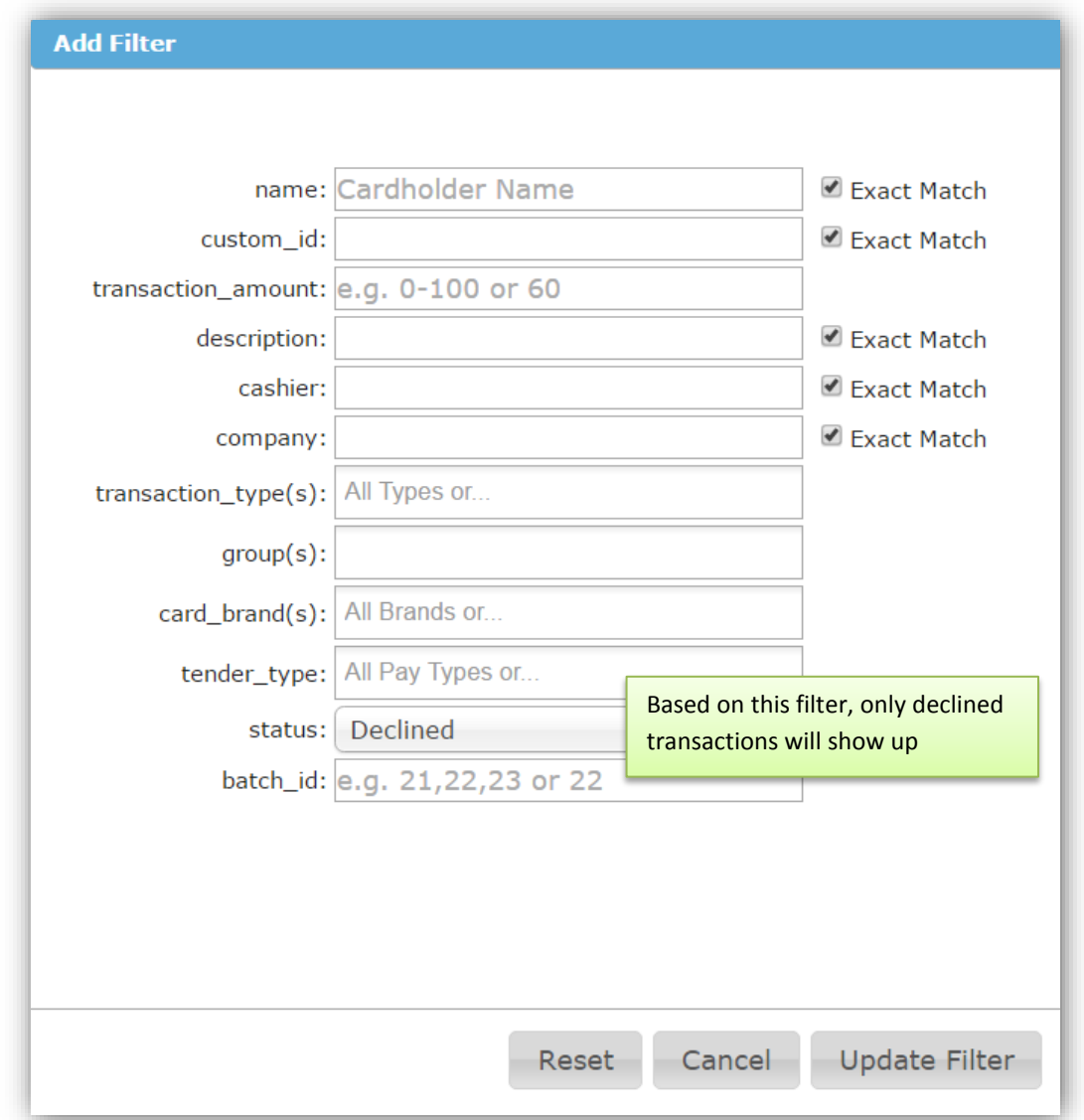

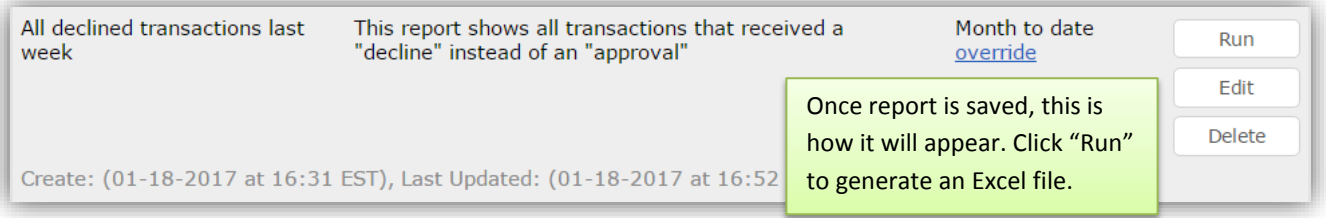

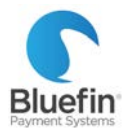

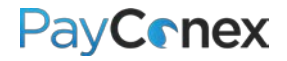

### <span id="page-37-0"></span>Transaction Search

*The transaction search feature allows completely customizable reports that can be exported. For more information on exported reports and how to read them, [click here.](#page-29-1)*

- 1) Go to the "reports", and then "TRANSACTION SEARCH"
- 2) Search by any parameters you choose and click "Search"
- 3) Once the results come up, either click "Download CSV" at the top of the page to export every column, or "Download Lite CSV" to download the most commonly used columns.

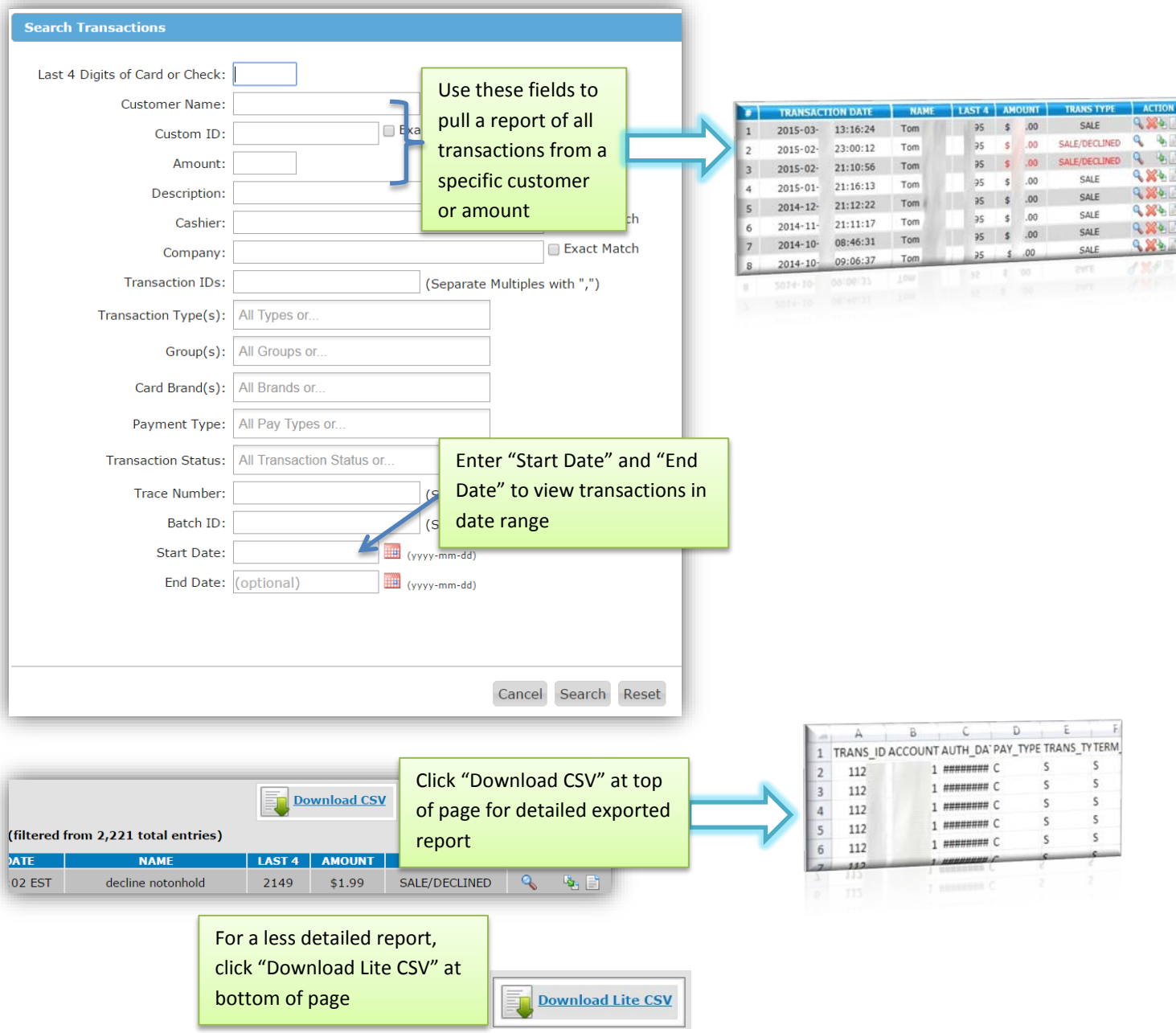

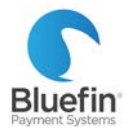

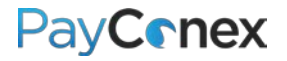

### <span id="page-38-0"></span>Event Log

*Event log allows you to see when each user logged into the PayConex portal. It does not specify if they ran a transaction because each transaction record already displays the login name of the person who ran it.* 

- 1) Go to the "reports" tab
- 2) Click on "EVENT LOG"
- 3) A list of logins will be displayed including username, date, and IP address

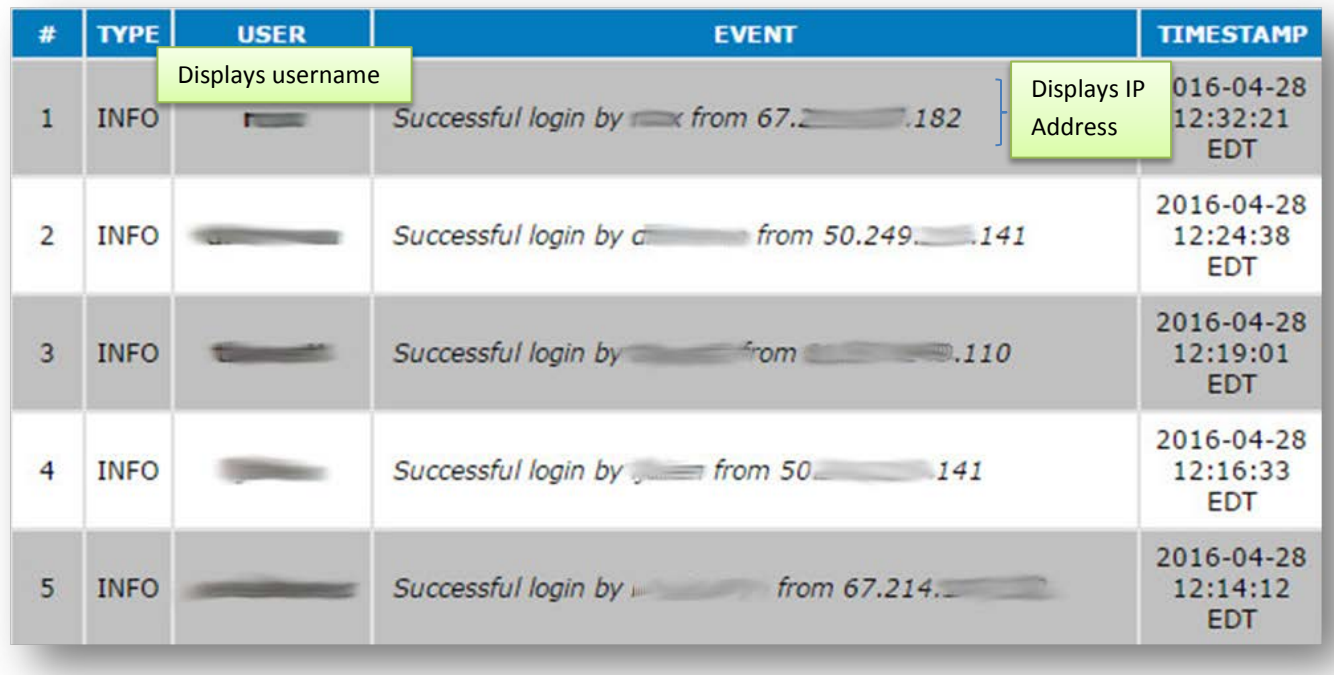

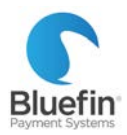

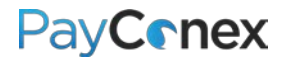

# <span id="page-39-0"></span>**Receipts**

### <span id="page-39-1"></span>Printable Receipt Settings

*You can purchase a receipt printer and change the receipt layout to be compatible. We recommend the inexpensive Dymo Turbo 450 Label Printer, used with receipt paper. All other printers are not tested and are not guaranteed to work.* 

- 1) Go to Settings and then "MANAGE SETTINGS"
- 2) Scroll down to the bottom and look under the "NOTIFICATION RULES" heading
- 3) Adjust "RECEIPT PRINTER TYPE"

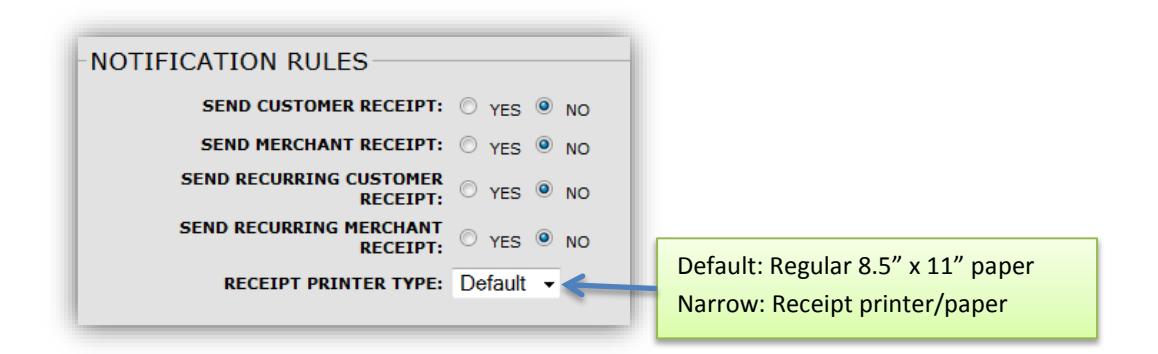

### <span id="page-39-2"></span>Receipt Email Template

*PayConex offers the option of customizing the receipt email that goes out to you and your customer.* 

- 1) Go to the "tools" tab and click on "RECEIPT EMAIL"
- 2) Edit whatever you would like and click "Update"

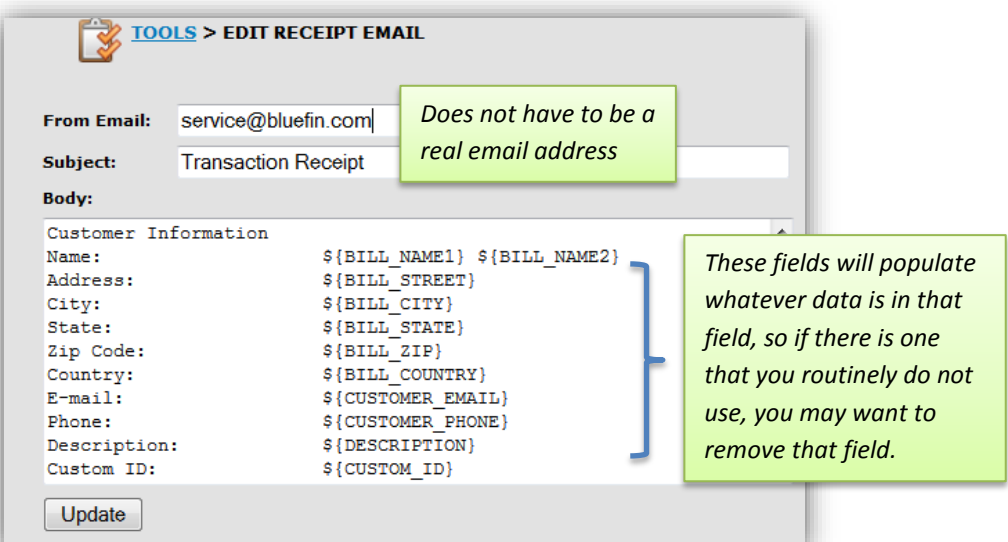

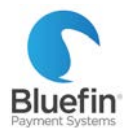

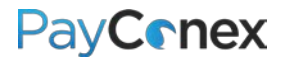

### <span id="page-40-0"></span>Printing a Receipt

*If you run a transaction directly in PayConex, you will have the option of printing the receipt directly after the transaction is run. These instructions are for printing a receipt for a past transaction.*

- 1) Locate the transaction you are trying to print a receipt for [\(click here for instructions\)](#page-37-0)
- 2) Click the "View Receipt" button
- 3) Click "Print"

*Note: If you have a receipt printer or label printer with receipt paper, your receipt settings need to be adjusted to "narrow." This can be done in the "settings" tab; see the previous page for detailed instructions.*

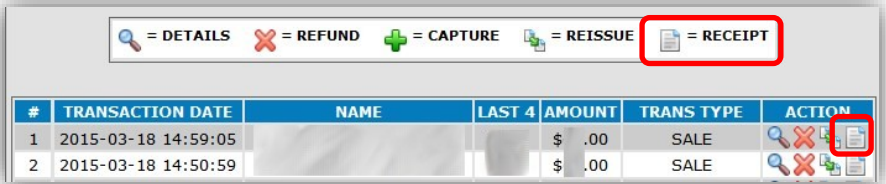

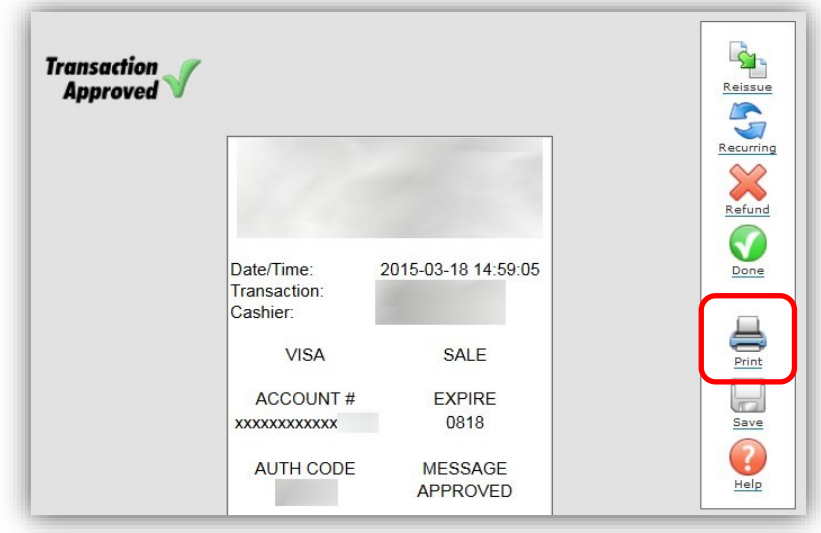

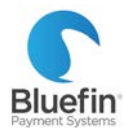

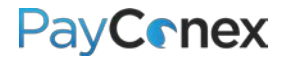

# <span id="page-41-0"></span>**Creating a Payment Page**

*A Payment Page is a public page on the internet where your customers can submit payment to you. It is an ideal way to accept web payments for merchants who either accept donations or only sell a few products. Below are instructions for setting up a payment page. If some of these options do not appear for you, please reach out to Bluefin's Merchant Support department to make sure that you have payment pages enabled.* 

- 1) Go to the "tools" tab and click "PAYMENT PAGE"
- 2) Click "Create New"
- 3) Name the page and click "Add"
- 4) Fill in the fields and click "Update Form" *Detailed instructions in next few sections*

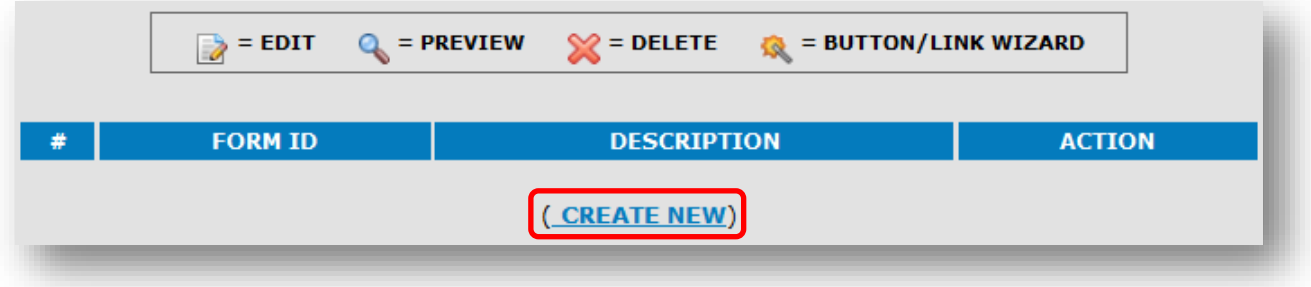

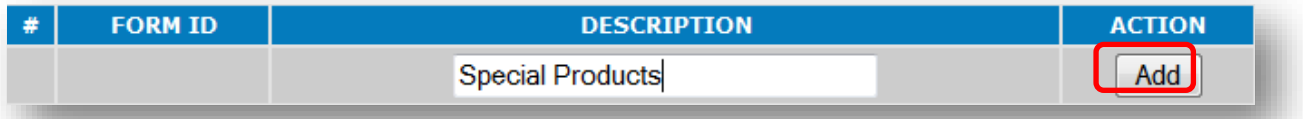

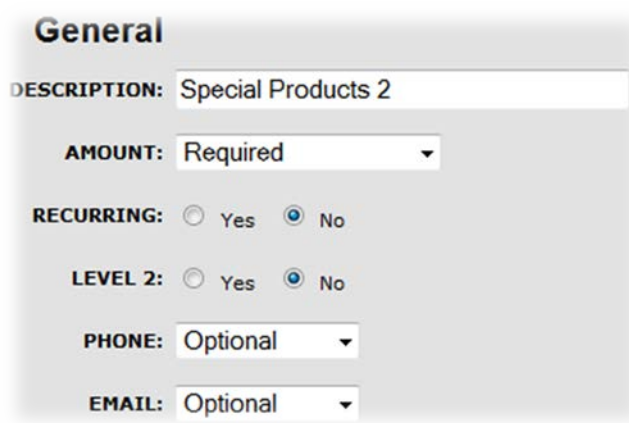

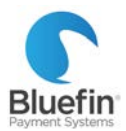

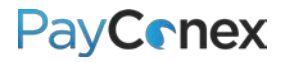

### <span id="page-42-0"></span>Adding Multiple Products

#### *[\(Click here](#page-41-0) for instructions for initial payment page setup)*

- 1) In the "Amount" field, select "Predefined Values" which will make additional fields appear
- 2) Enter the price and label for each product

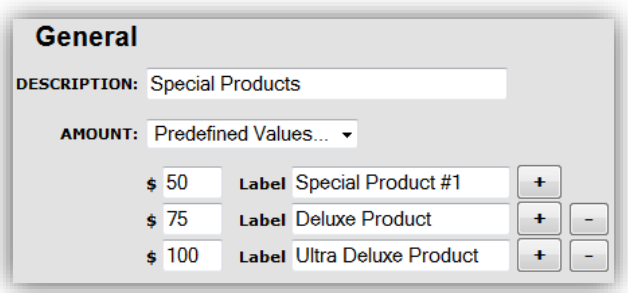

### <span id="page-42-1"></span>Adding Custom Fields

*[\(Click here](#page-41-0) for instructions for initial payment page setup)*

- 1) Toward the bottom of the form, under the "Custom Fields" section, click on "Click here to edit this section" which will make more fields appear
- 2) Enter the name of each field and whether or not it is visible or required

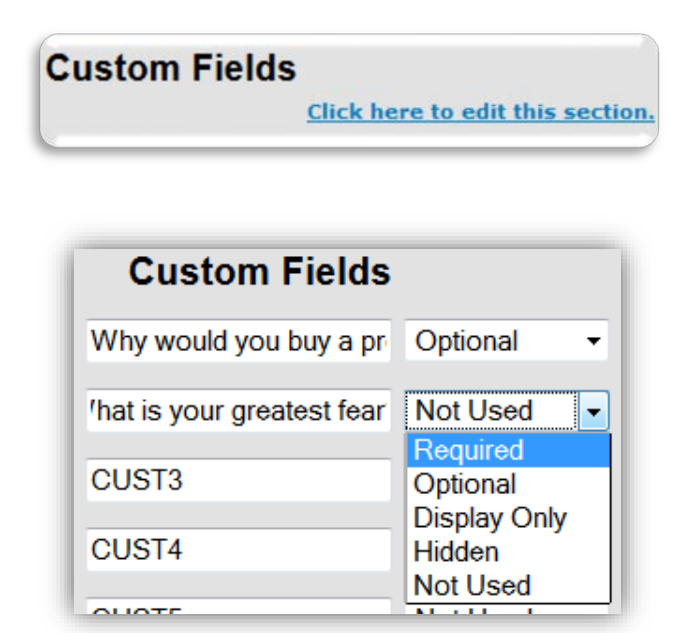

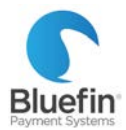

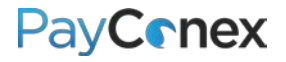

### <span id="page-43-0"></span>Customizing Appearance

*[\(Click here](#page-41-0) for instructions for initial payment page setup)*

- 1) Click edit next to the form; or while in edit mode of a new form, at the top under the "Appearance" heading click "Click here to edit this section."
- 2) You may choose a logo or alter any of the colors

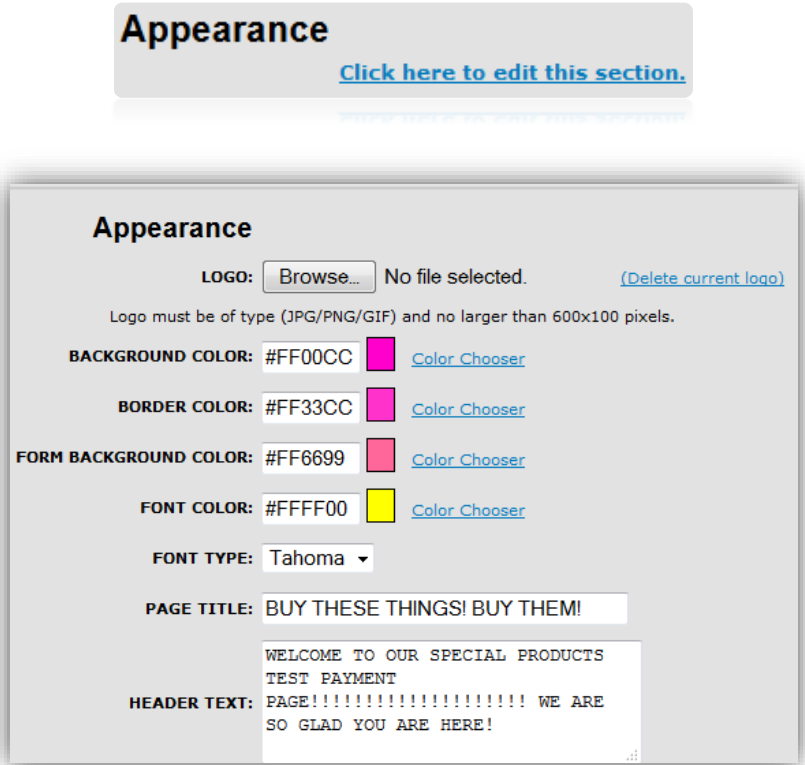

**Before… After!**

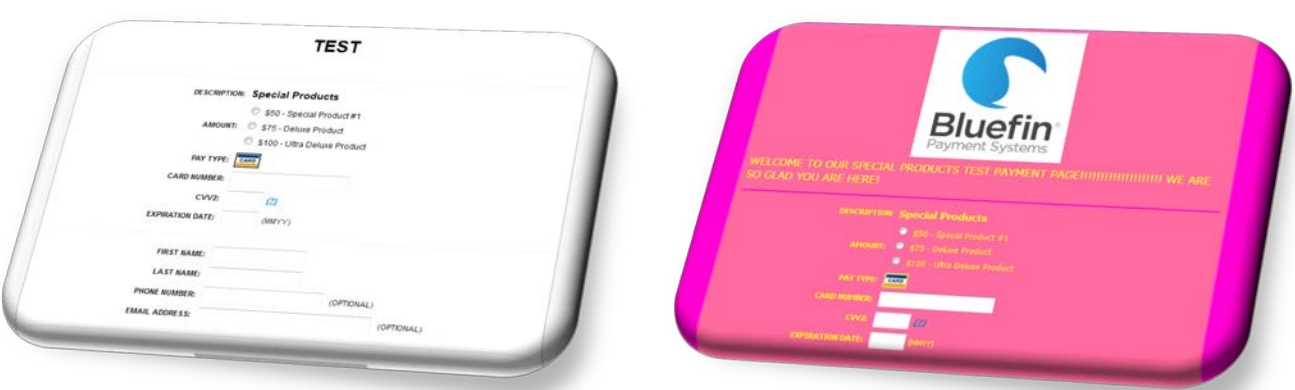

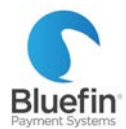

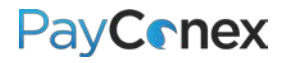

### <span id="page-44-0"></span>Creating a Link or a Button

Click the "BUTTON/LINK WIZARD" button next to your payment page.

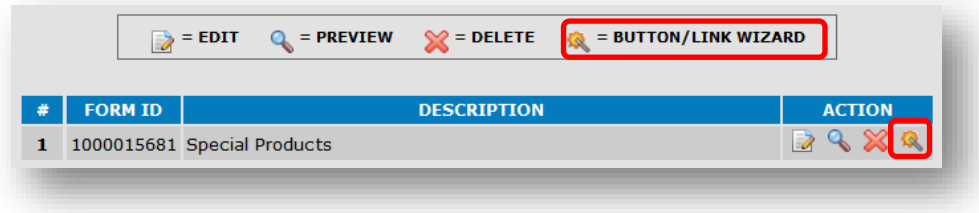

**TO CREATE A LINK**

- 1) Check "Link"
- 2) In the "AMOUNT" field, leave blank unless you are accepting donations and want a link that already has a certain amount filled in
- 3) Click "GENERATE"; anyone with this link will be able to access your payment page

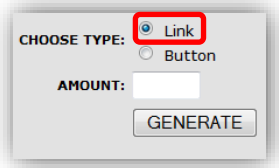

#### **TO CREATE A BUTTON**

- 1) Click "Button"
- 2) Label the button
- 3) A string of code will be produced; give the code to your web developer or enter onto your website to create a button

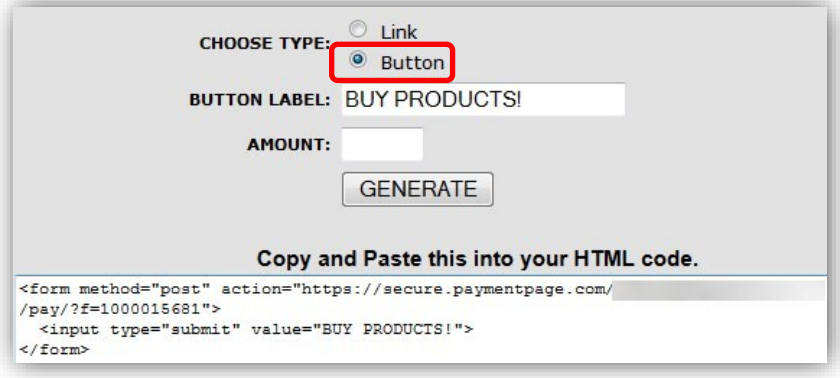

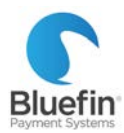

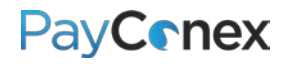

# <span id="page-45-0"></span>**Additional Functionality**

### <span id="page-45-1"></span>Multi-Merchant Processing

*PayConex offers different ways to handle multi-merchant processing. Please see the diagram of how it works as well as use cases on the following page. Please note – if you process via a third party software or via the API, the use cases may not be possible.* 

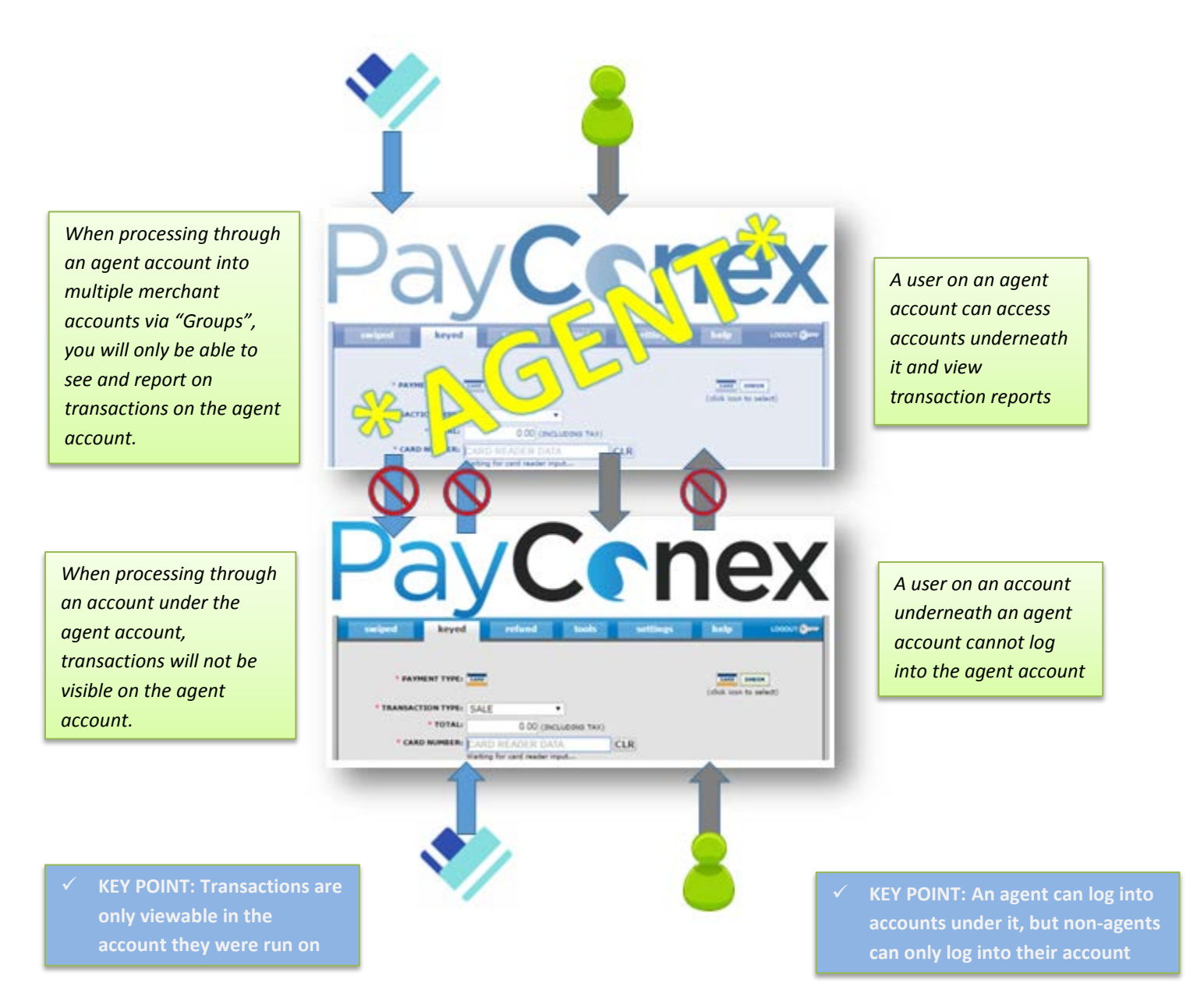

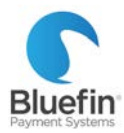

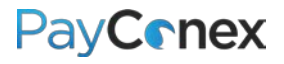

## <span id="page-46-0"></span>Multi-Merchant Examples

 $\checkmark$  Multiple Locations

#### USE CASE EXAMPLE #1: SOLUTION:

*Process through the agent account and use "Groups" to split into different merchant accounts.*

 $\circ$  No need to have separate logins for each location

 $\checkmark$  Need to Report on Combined Activity

o No Need to Report on Combined Activity

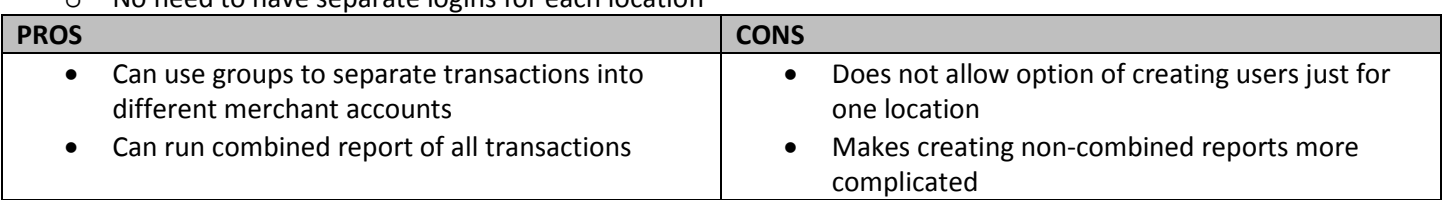

#### USE CASE EXAMPLE #2: SOLUTION:

 $\checkmark$  Multiple Locations

*Build location accounts underneath agent, do not use groups at all*

 $\checkmark$  Need ability for separate logins for each location **PROS CONS**

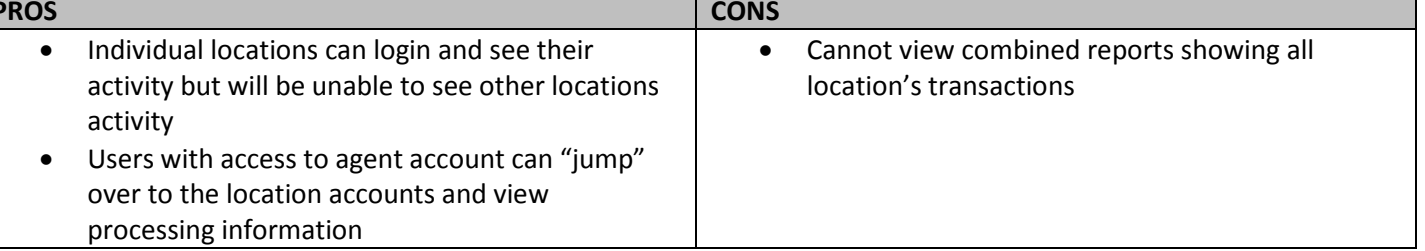

#### USE CASE EXAMPLE #3: SOLUTION:

- $\checkmark$  Multiple Locations
- o No Need to Report on Combined Activity
- $\checkmark$  Need ability for separate logins for each location
- $\checkmark$  Need ability to process for various locations at agent level

*Use groups at agent level to process for individual locations plus have locations as separate accounts underneath agent.* 

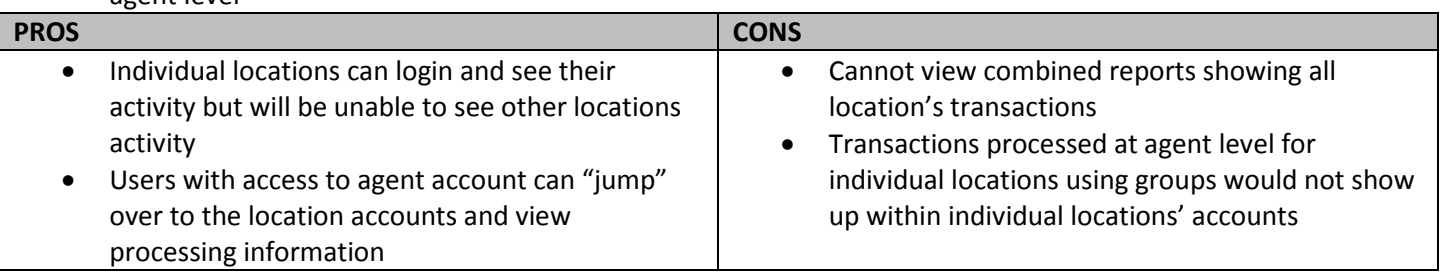

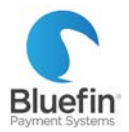

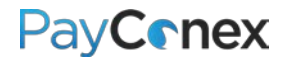

### <span id="page-47-0"></span>Agent Accounts

*If you have multiple locations that you would like connected via an agent account, please contact Bluefin support.*

**HOW TO "JUMP" TO LOCATION ACCOUNTS FROM AGENT LOGIN**

- 1) Once you are logged into the agent account, go to "tools" and then "AGENT TOOLS"
- 2) Click on "MANAGE ACCOUNTS"
- 3) Click on the account you wish to log into
- 4) On the top right, there is a link with the account number, click the link to jump into that account *NOTE: You will know you are in the other account because that account name will display in the top right corner*

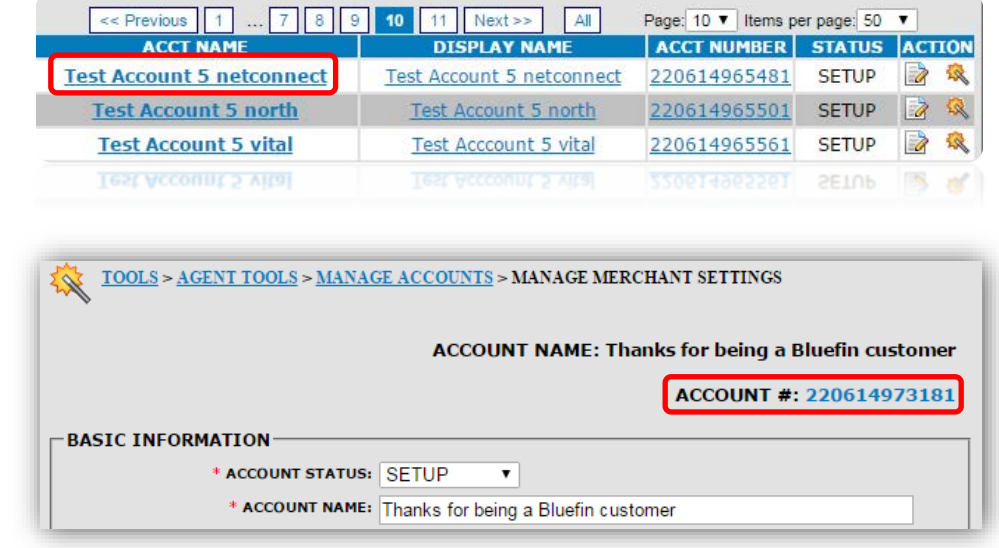

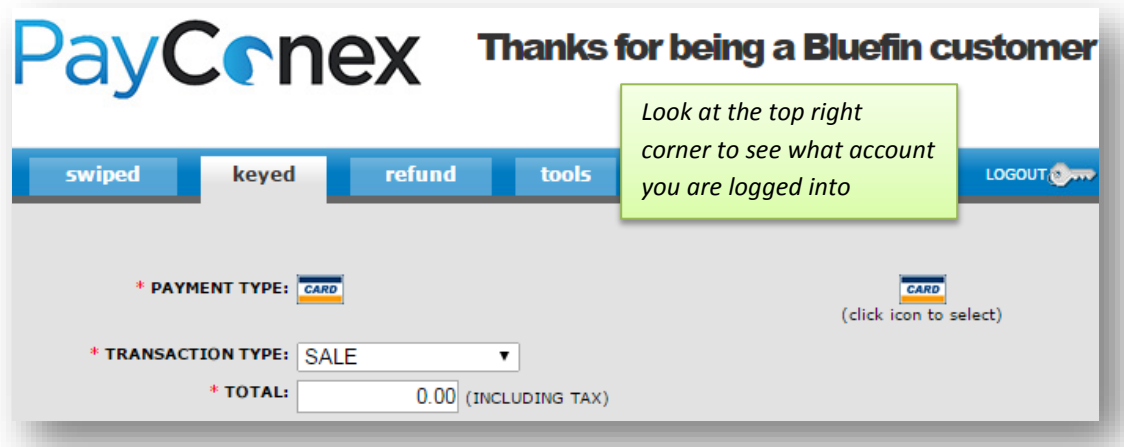

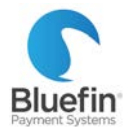

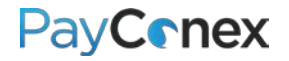

### <span id="page-48-0"></span>Account Updater

*"Account Updater" is a tool for managing recurring payments. Merchants enrolled submit a file and receive updated cardholder information, including new card number and expiration dates for participating issuers. If you wish to enroll in Account Updater, please contact Bluefin for information and pricing. Below is the procedure for merchants who are ALREADY enrolled.* 

#### **UPLOAD FILE SPECIFICATIONS AND PROCESS**

- 1) Create a CSV file with card numbers or tokens you want to check
- 2) Upload file to secure FTP system

*Cell A1 should always say "MHDR"*

- 3) Response file will be available 3-5 days later
- 4) Update recurring records as needed (see page 12 for instructions)

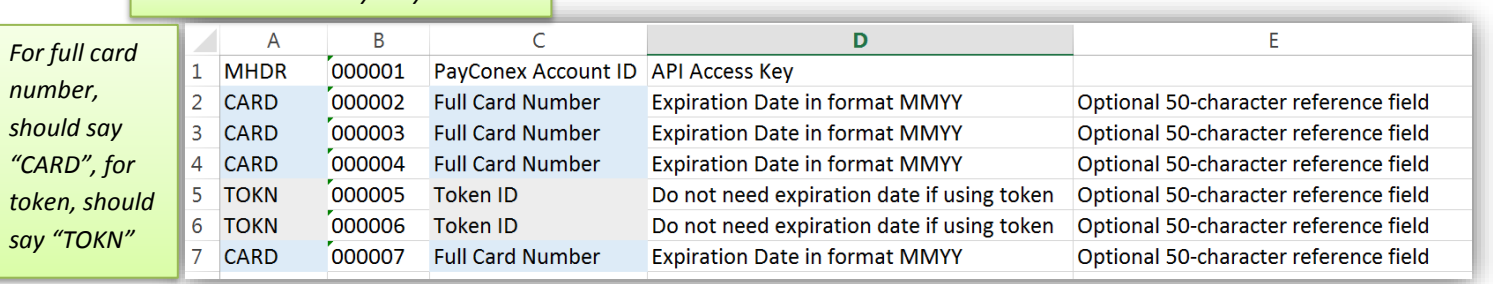

```
Example Request File
```

```
MHDR.000001.120614961789.9c62606abc4a73af0086ba2ffb65e482
CARD, 000002, 4503300000001238, 1218
CARD, 000003, 5415244444444444, 1222
CARD, 000004, 5424180001234506, 1218
CARD, 000005, 4002960001111116, 0416
CARD,000006,4005571701111111,0416,Reference 12345
CARD, 00007, 5424180011113336, 1218, trans 123-456-abc
CARD, 000008, 4159282222222221, 1215, account a-b-456
. . .
CARD, 000032, 4124939999999990, 1215
MHDR,000033,120614961797,0444eebb71418c7d23aed96880d0d6e8
TOKN,000034,000000143347
TOKN,000035,000000114608
TOKN,000036,000000142160
TOKN,000037,000000116520, Reference 12345
TOKN,000038,000000125027,account a-b-456
```
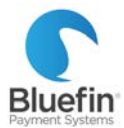

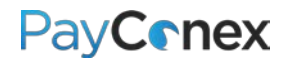

#### **RESPONSE FILE KEY AND EXAMPLE**

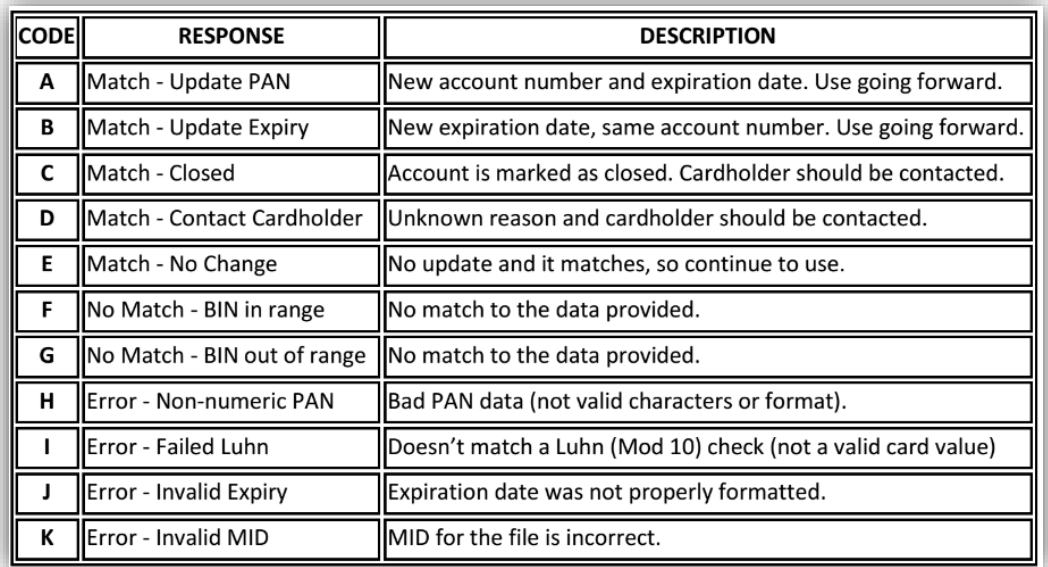

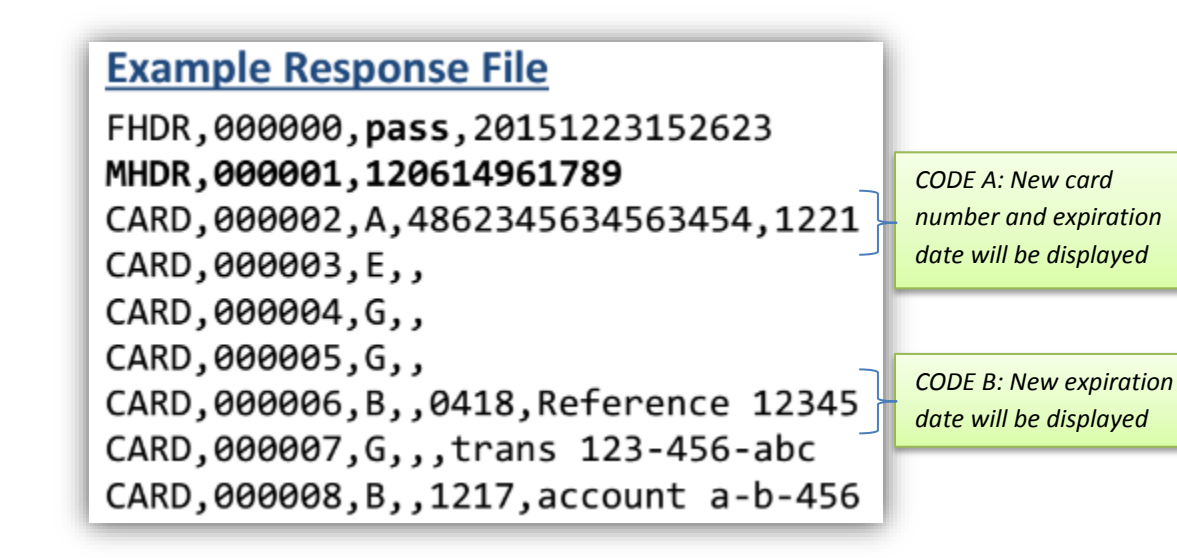